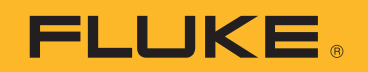

# **Ti300 PRO, Ti400 PRO, Ti401 PRO, Ti450 PRO, Ti480 PRO**

Professional Series Thermal Imagers

# **Ti450 SF6**

Gas Leak Detector

Manual do Usuário

#### **GARANTIA LIMITADA E LIMITAÇÃO DE RESPONSABILIDADE**

Todos os produtos da Fluke são garantidos contra defeitos de material ou fabricação, sob circunstâncias normais de uso e manutenção. O período de garantia é de 2 anos, a partir da data da remessa. As peças, reparos e serviços são garantidos por 90 dias. Esta garantia se aplica apenas ao comprador original, ou ao cliente usuáriofinal de um revendedor autorizado da Fluke, e não cobre fusíveis, baterias descartáveis, nem qualquer produto que, na opinião da Fluke, tenha sido usado de forma inadequada, alterado, tenha recebido manutenção inadequada ou tenha sido danificado por acidente ou condições anormais de operação ou manuseio. A Fluke garante que o software funcionará de acordo com as suas especificações técnicas pelo período de 90 dias, e que foi gravado de forma adequada em meio físico sem defeitos. A Fluke não garante que o software esteja livre de defeitos, nem que funcionará sem interrupções.

Os vendedores autorizados da Fluke fornecerão esta garantia de produtos novos e não usados apenas a clientes usuários finais, mas não têm qualquer autoridade para fornecer, em nome da Fluke, uma garantia mais ampla ou diferente da presente. A assistência técnica coberta pela garantia está disponível se o produto houver sido adquirido de uma loja autorizada da Fluke, ou se o Comprador tiver pago o preço internacional aplicável. A Fluke se reserva o direito de cobrar do Comprador taxas relativa a custos de importação referentes a peças de substituição/reparos quando o produto for comprado em um país e submetido para reparos em um outro país.

As obrigações da Fluke pertinentes a esta garantia são limitadas, a critério da Fluke, à devolução da importância correspondente ao preço pago pela compra do produto, reparos gratuitos, ou substituição de um produto defeituoso que seja devolvido a um centro autorizado de reparos da Fluke dentro do período coberto pela garantia.

Para obter serviços cobertos pela garantia, entre em contato com o centro autorizado de reparos da Fluke mais próximo para obter informações sobre autorizações de retorno e então, envie o produto para o centro autorizado, com uma descrição do problema encontrado e com frete e seguro já pagos (FOB no destino), ao centro autorizado de reparos mais próximo. A Fluke não se responsabiliza por nenhum dano que possa ocorrer durante o transporte. Após serem efetuados os serviços cobertos pela garantia, o produto será devolvido ao Comprador, com frete já pago (FOB no destino). Se a Fluke constatar que a falha do produto foi causada por uso inadequado, contaminação, alterações, acidente, ou condições anormais de operação ou manuseio, inclusive falhas devidas a sobrevoltagem causadas pelo uso do produto fora das faixas e classificações especificadas, ou pelo desgaste normal de componentes mecânicos, a Fluke dará uma estimativa dos custos de reparo, e obterá autorização do cliente antes de começar os reparos. Após a realização dos reparos, o produto será devolvido ao Comprador com frete já pago e este reembolsará a Fluke pelos custos dos reparos e do transporte de retorno (FOB no local de remessa).

ESTA GARANTIA É O ÚNICO E EXCLUSIVO RECURSO JURÍDICO DO COMPRADOR, E SUBSTITUI TODAS AS OUTRAS GARANTIAS, EXPRESSAS OU IMPLÍCITAS, INCLUINDO, MAS NÃO SE LIMITANDO A, QUALQUER GARANTIA IMPLÍCITA DE COMERCIABILIDADE OU ADEQUABILIDADE PARA UM DETERMINADO FIM. A FLUKE NÃO SE RESPONSABILIZA POR NENHUM DANO OU PERDA, INCIDENTAL OU CONSEQÜENTE, QUE POSSA OCORRER POR QUALQUER MOTIVO OU QUE SEJA DECORRENTE DE QUALQUER CAUSA OR TEORIA JURÍDICA.

Como alguns estados ou países não permitem a exclusão ou limitação de uma garantia implícita nem de danos incidentais ou conseqüentes, esta limitação de responsabilidade pode não ser aplicável no seu caso. Se uma corte qualificada de jurisdição considerar qualquer provisão desta garantia inválida ou não-executável, tal decisão judicial não afetará a validade ou executabilidade de qualquer outra provisão.

> Fluke Corporation P.O. Box 9090 Everett, WA 98206-9090 U.S.A.

Fluke Europe B.V. P.O. Box 1186 5602 BD Eindhoven The Netherlands

ООО «Флюк СИАЙЭС» 125167, г. Москва, Ленинградский проспект дом 37, корпус 9, подъезд 4, 1 этаж

11/99

## Índice

## **Título**

## Página

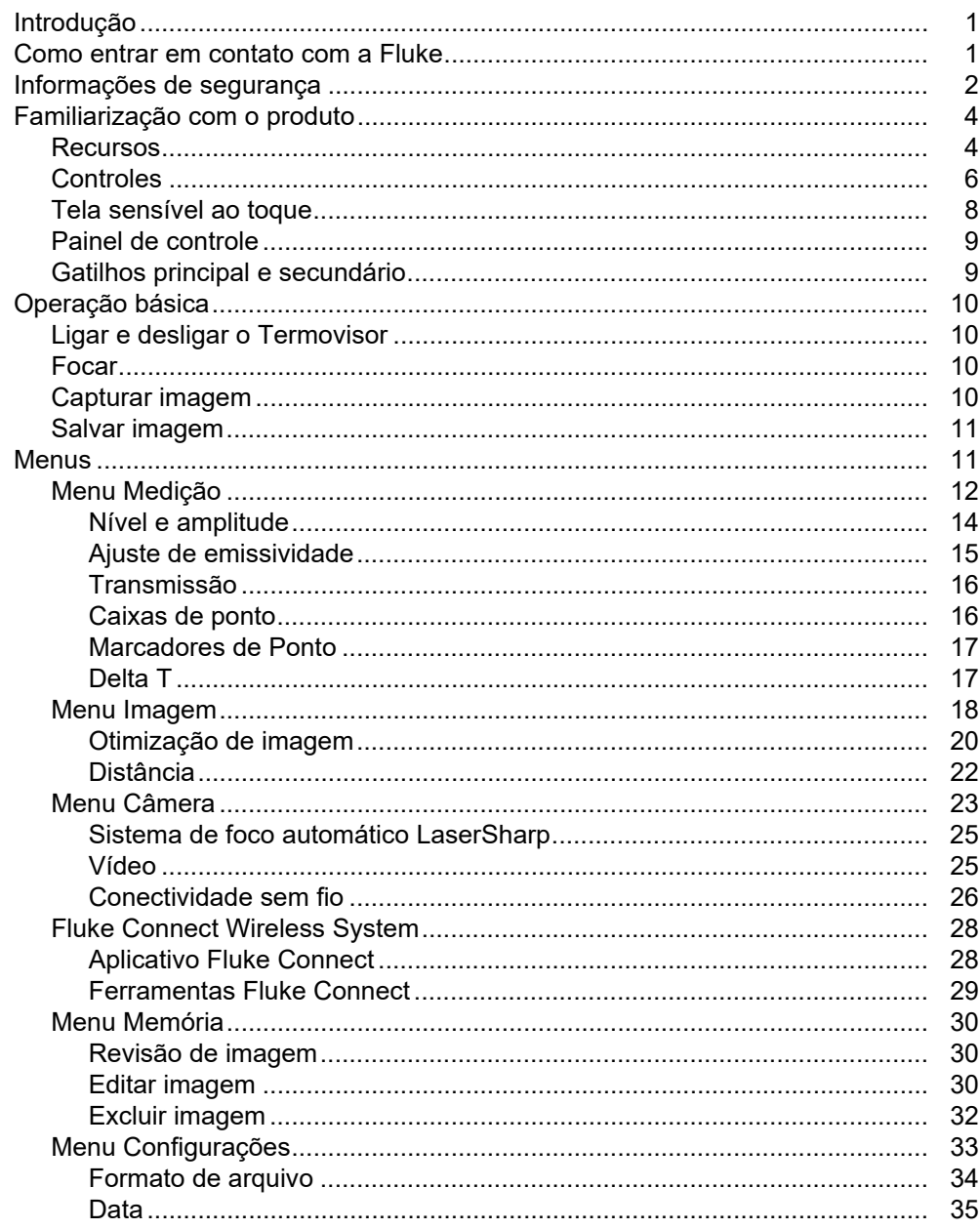

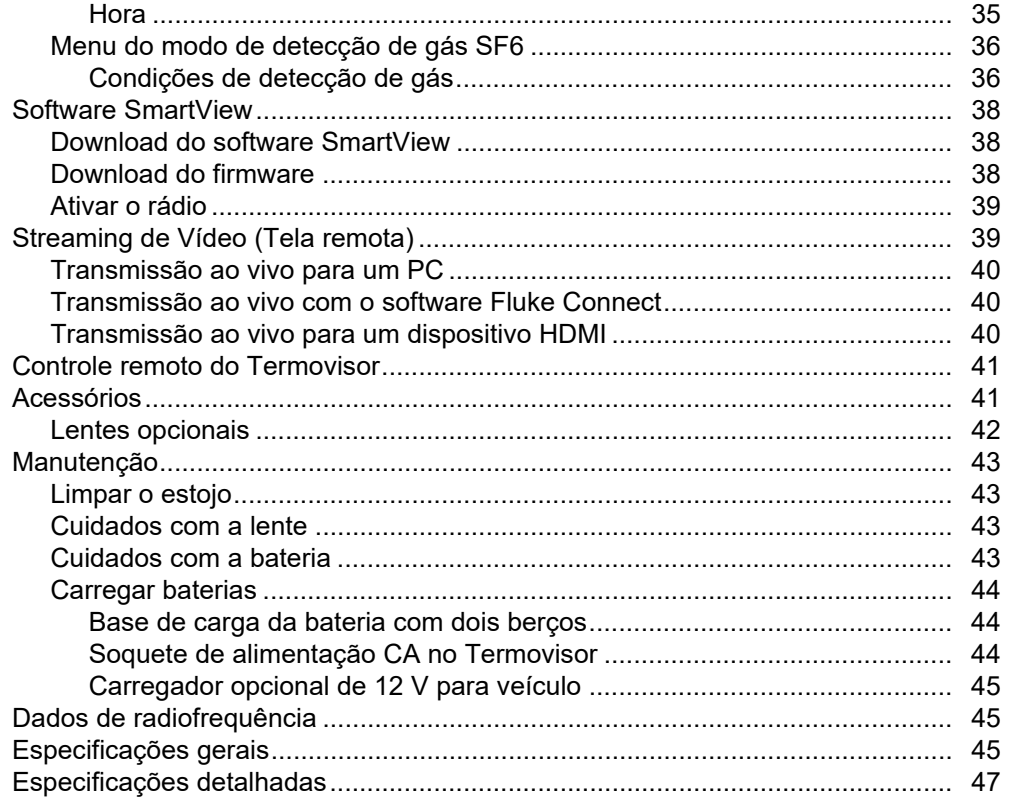

## <span id="page-4-0"></span>*Introdução*

Os Termovisores Profissionais Fluke Ti300 PRO, Ti400 PRO, Ti401 PRO, Ti450 PRO, Ti450 SF6 e Ti480 PRO (o Produto ou o Termovisor) são câmeras termográficas portáteis que podem ser usadas em diversas aplicações. As aplicações incluem: resolução de problemas do equipamento, manutenção preditiva e preventiva, diagnósticos de edifícios, pesquisa e desenvolvimento, e detecção de vazamentos de gás.

O Termovisor exibe imagens térmicas em uma tela de toque LCD de alta visibilidade e qualidade industrial. O Termovisor pode salvar imagens na memória interna, em um cartão de memória removível ou em um dispositivo de armazenamento USB. Imagens salvas e dados armazenados na memória interna ou no cartão de memória podem ser transferidos para um PC através de uma conexão USB direta com o PC ou por transferência sem fio para um PC ou dispositivo móvel.

O Termovisor vem com o software SmartView. O SmartView software é um pacote profissional, de alto desempenho, que permite análises e geração de relatórios de qualidade. O Termovisor trabalha com o aplicativo Fluke Connect<sup>™</sup> disponível em dispositivos móveis.

Uma bateria inteligente de íon de lítio, robusta e recarregável, alimenta o Termovisor. A alimentação direta por CA é possível através do adaptador de alimentação CA que acompanha o aparelho.

## <span id="page-4-1"></span>*Como entrar em contato com a Fluke*

Para contatar a Fluke, ligue para um dos seguintes números:

- EUA: 1-800-760-4523
- Canadá: 1-800-363-5853 (1-800-36-FLUKE)
- Europa: +31 402-675-200
- Japão: +81-3-6714-3114
- Singapura: +65-6799-5566
- Brasil: +55-11-3530-8901
- Em outros países: +1-425-446-5500

Ou visite o site da Fluke <www.fluke.com.br>.

Para registrar seu produto, visite o site [http://register.fluke.com.](http://register.fluke.com)

Para visualizar, imprimir ou baixar o suplemento mais recente do manual, acesse <http://us.fluke.com/usen/support/manuals>.

Para solicitar um manual impresso, visite [www.fluke.com/productinfo.](www.fluke.com/productinfo)

## <span id="page-5-0"></span>*Informações de segurança*

Indicações de **Advertência** identificam as condições e os procedimentos que são perigosos ao usuário. Indicações de **Atenção** identificam as condições e os procedimentos que podem causar danos ao produto e ao equipamento testado.

#### A A Advertência

**Para evitar possível choque elétrico, incêndio ou ferimentos pessoais e para oferecer uma operação segura do produto:**

- **Leia todas as informações de segurança antes de usar o Produto.**
- **Leia todas as instruções cuidadosamente.**
- **Não altere o Produto e use-o somente conforme especificado. Caso contrário, a proteção fornecida pelo Produto poderá ser comprometida.**
- **Substitua as baterias quando o indicador mostrar que a carga está baixa, para evitar medições incorretas.**
- **Não use o Produto se houver algum indício de funcionamento incorreto.**
- **Não use o Produto se ele estiver alterado ou danificado.**
- **Desative o Produto se estiver danificado.**
- **Consulte as informações de emissividade para temperaturas reais. Objetos refletores resultam em medições de temperatura mais baixas do que a real. Esses objetos oferecem risco de queimadura.**
- **Não exponha as células e as embalagens de bateria próximas a altas temperaturas ou fogo. Não os exponha à luz solar.**
- **Não desmonte nem amasse as células e as embalagens de bateria.**
- **Remova a bateria para evitar vazamento e danos ao Produto caso ele não venha a ser usado por um longo período.**
- **Ligue o carregador de bateria a uma tomada elétrica antes do carregador.**
- **Use somente adaptadores de energia aprovados pela Fluke para carregar a bateria.**
- **Mantenha as células e as embalagens de bateria limpas e secas. Limpe os conectores sujos com um pano limpo e seco.**
- **As baterias contêm produtos químicos perigosos que podem causar queimaduras ou explosão. Caso haja exposição a produtos químicos, limpe o local atingido com água e procure atendimento médico.**
- **Não desmonte a bateria.**
- **Conserte o produto antes de usá-lo caso ocorra vazamento em alguma bateria.**
- **Use somente a fonte de alimentação externa inclusa no produto.**
- **Não coloque objetos metais dentro dos conectores.**
- **Use somente as peças de substituição especificadas.**
- **Os reparos ao produto devem ser feitos somente por um técnico aprovado.**
- **Se não for utilizar o Produto por um longo período ou se for armazená-lo em temperaturas acima de 50** °**C, retire as baterias. Se não forem retiradas, o vazamento das baterias pode danificar o Produto.**
- **Desconecte o carregador de baterias e mova o Produto ou a bateria para um local frio, não inflamável se a bateria recarregável ficar quente (**>**50** °**C) durante o período de carga.**
- **Substitua a bateria recarregável após 5 anos de uso moderado ou 2 anos de uso pesado. Uso moderado é definido como recarregada duas vezes por semana. Uso pesado é definido como totalmente descarregada e recarregada diariamente.**
- **Nunca junte os terminais da bateria, pois isso causará um curto.**
- **Não mantenha as células ou baterias em um recipiente onde possa ocorrer curtos nos terminais.**
- **Não utilize o Produto para finalidades médicas. O Produto tem o propósito de avaliar o equipamento somente e nunca deve ser usado para diagnóstico, tratamento ou qualquer outra circunstância em que o Produto entre em contato com um paciente.**

#### W **Cuidado**

**O armazenamento e/ou a operação contínua do Termovisor em condições extremas de temperatura ambiente podem resultar na interrupção temporária da operação. Se isto acontecer, deixe o Termovisor estabilizar (esfriar ou aquecer) antes de voltar à operação.**

A Tabela 1 é uma lista dos símbolos que podem ser usados no termovisor ou neste manual.

## **Símbolo Descrição** Consulte a documentação do usuário. A ADVERTÊNCIA. PERIGO.  $\mathbb A$  ADVERTÊNCIA. RADIAÇÃO LASER. Risco de danos aos olhos. **15V DC**  $\overline{\Theta}$  Porta de alimentação positiva central. oco | Conectado à alimentação CA. Bateria retirada. Bateria. **ESSE ESTADO ESTADO da bateria. A bateria está carregando quando estiver animada. CO** Liga/Desliga ™ Conexão USB (Barramento Serial Universal). **MEMORY** Slot do cartão de memória. **HDMI** Conexão HDMI (Interface Multimídia de Alta Definição).  $\mathsf{CE}$  Em conformidade com as diretivas da União Europeia.  $\bigcirc$   $\bigcirc$   $\blacksquare$  Certificado pelo Grupo CSA para as normas de segurança norte-americanas. Em conformidade com os padrões de Segurança e EMC australianos. **Em conformidade com os padrões relevantes sul-coreanos de compatibilidade**<br>eletromográfico eletromagnética.

#### **Tabela 1. Símbolos**

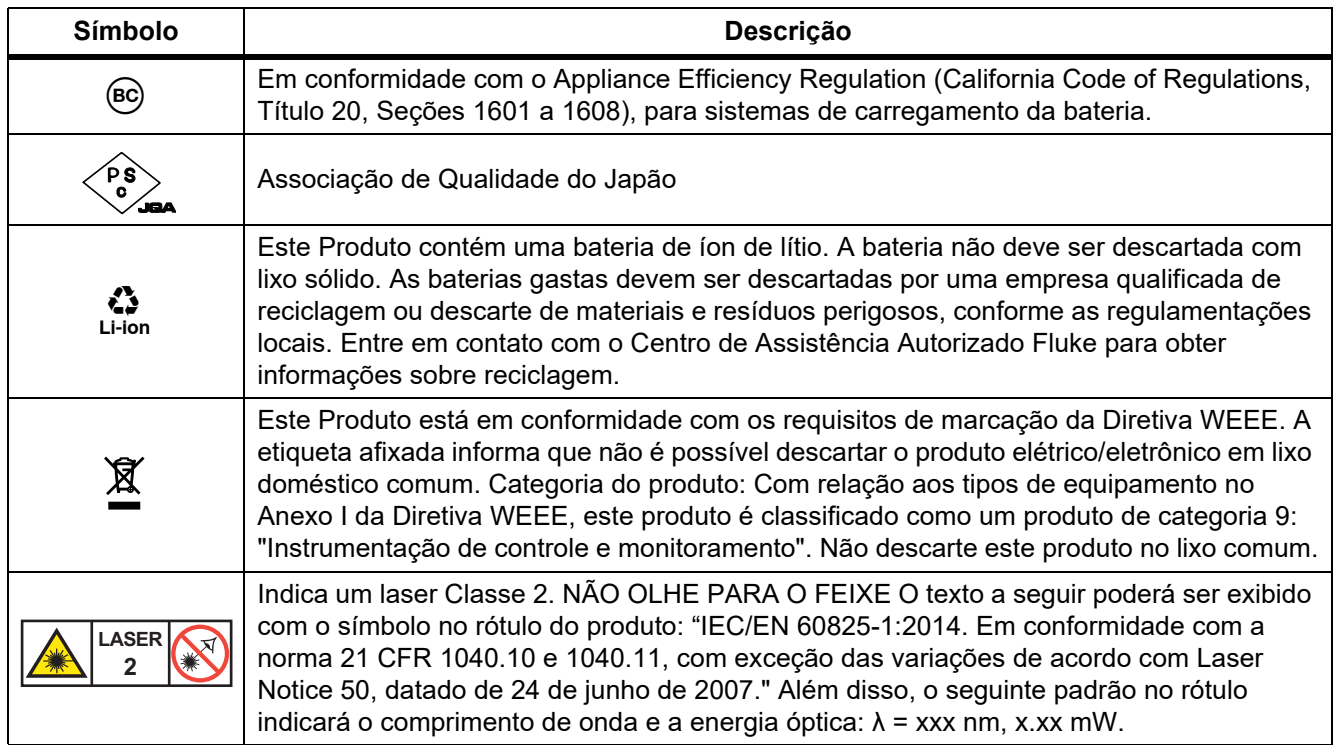

#### **Tabela 1. Símbolos (cont.)**

## <span id="page-7-0"></span>*Familiarização com o produto*

O manual apresenta características para vários modelos. Pelo fato de os modelos terem diferentes características, nem todas as informações contidas no manual podem se aplicar ao seu Imager. Utilize a tabela 2 para identificar as características de seu Imager.

## <span id="page-7-1"></span>*Recursos*

A tabela 2 mostra os recursos do Termovisor.

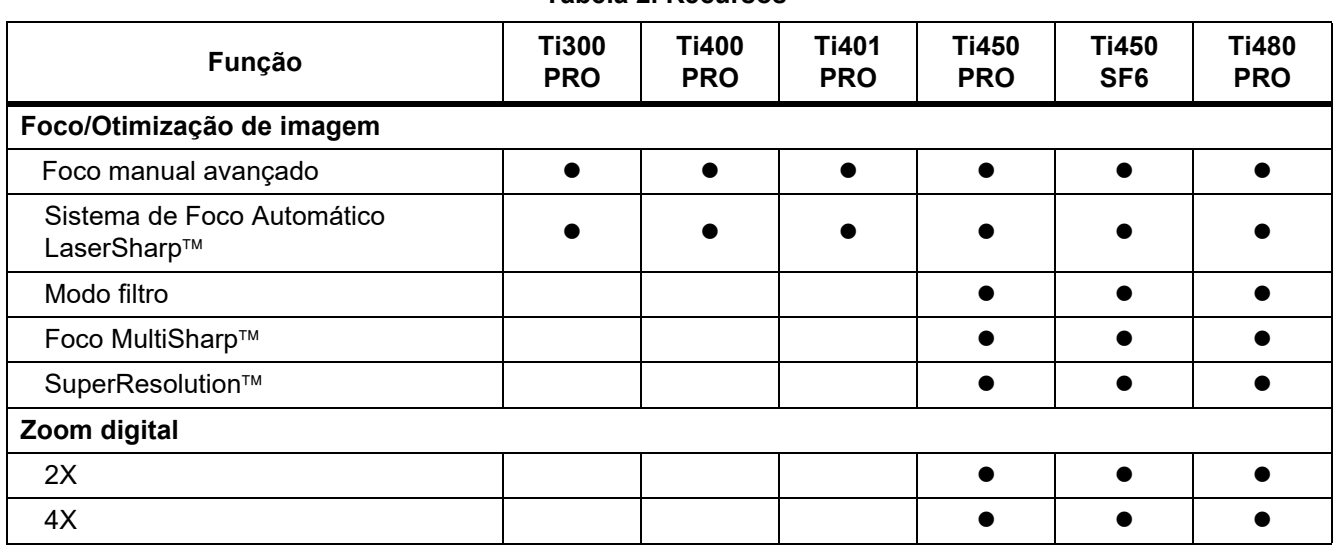

**Tabela 2. Recursos**

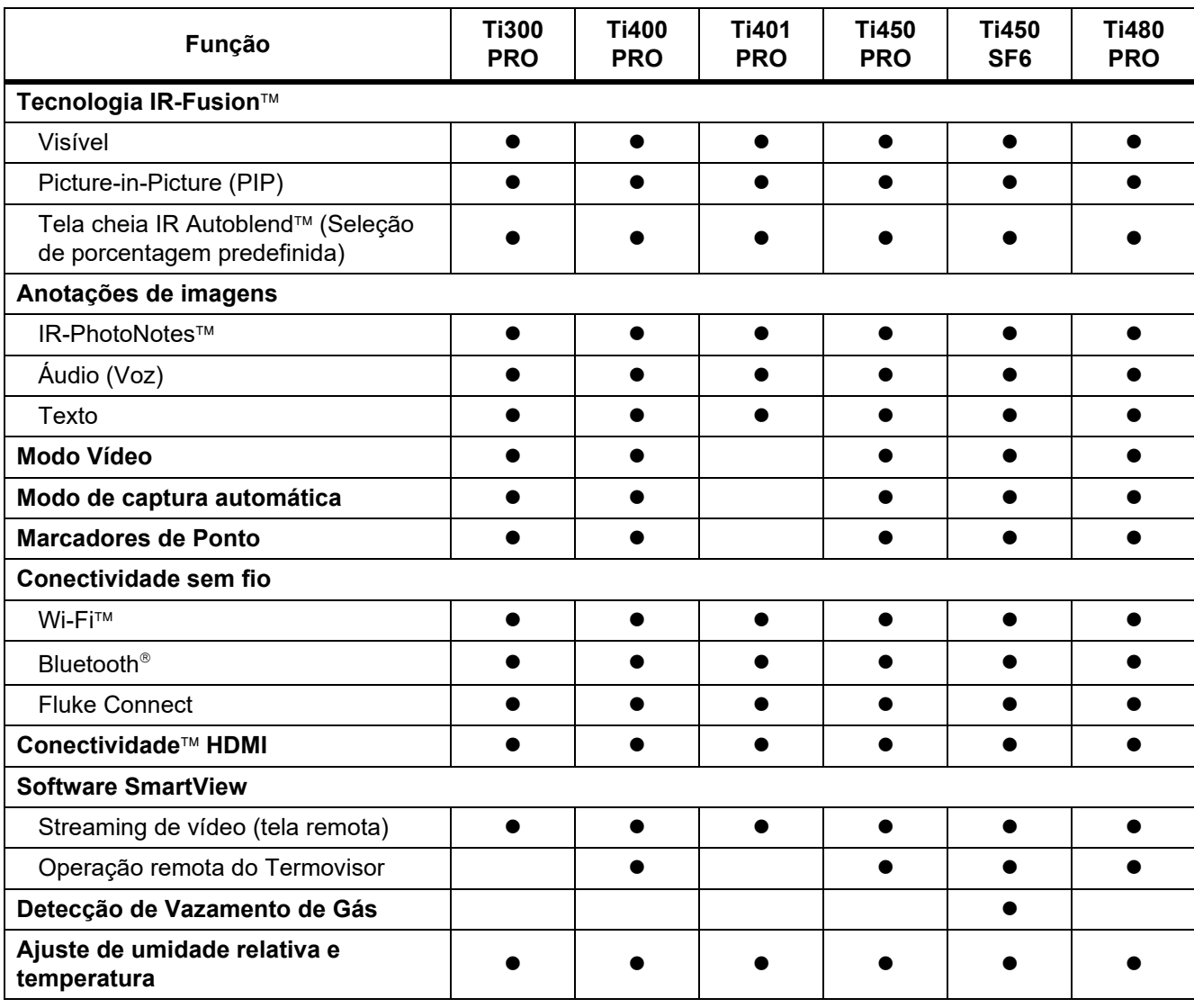

## **Tabela 2. Recursos (cont.)**

## <span id="page-9-0"></span>*Controles*

A tabela [3](#page-9-1) mostra as conexões do Termovisor.

<span id="page-9-1"></span>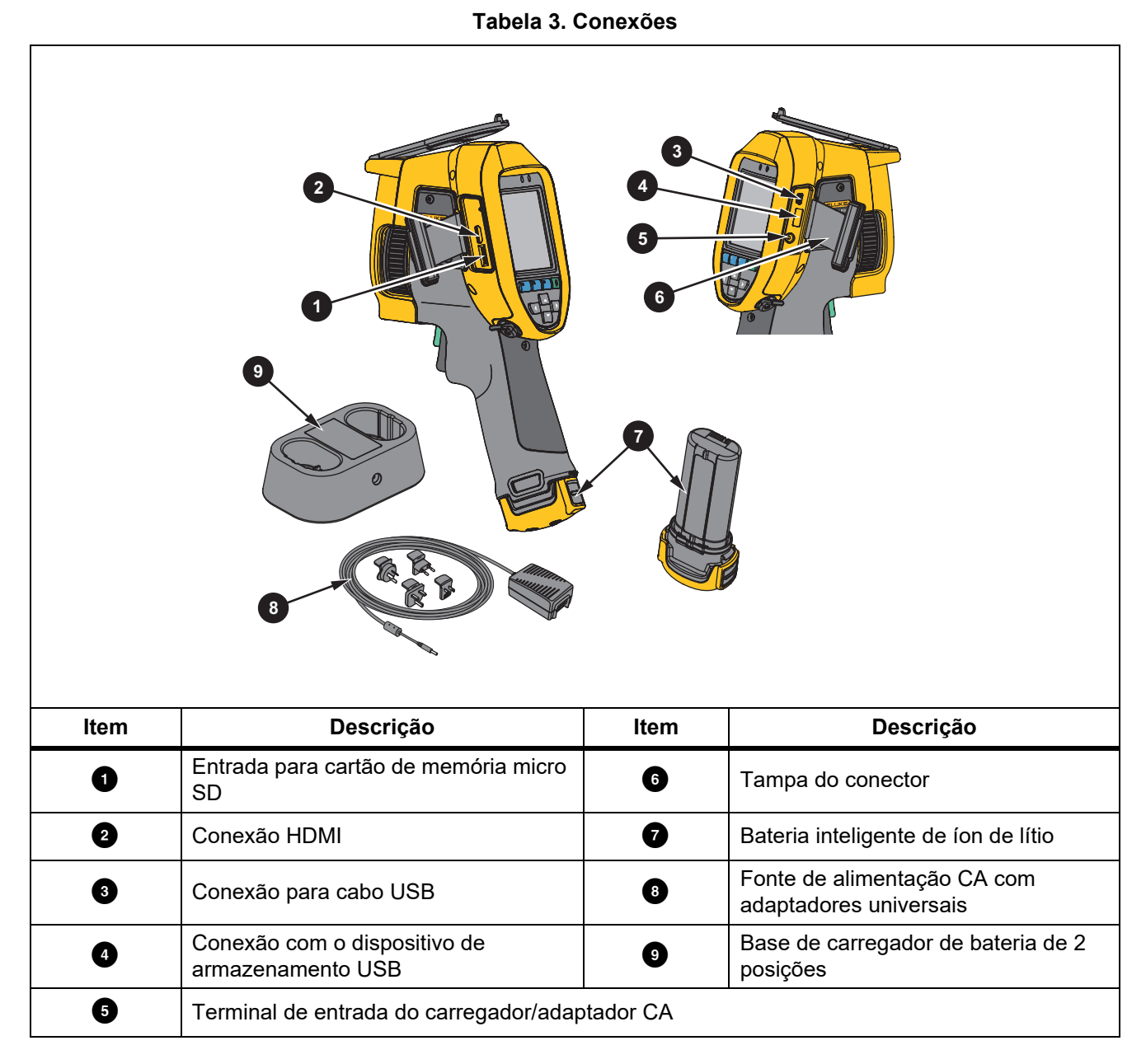

A tabela [4](#page-10-0) mostra a parte frontal do Produto.

<span id="page-10-0"></span>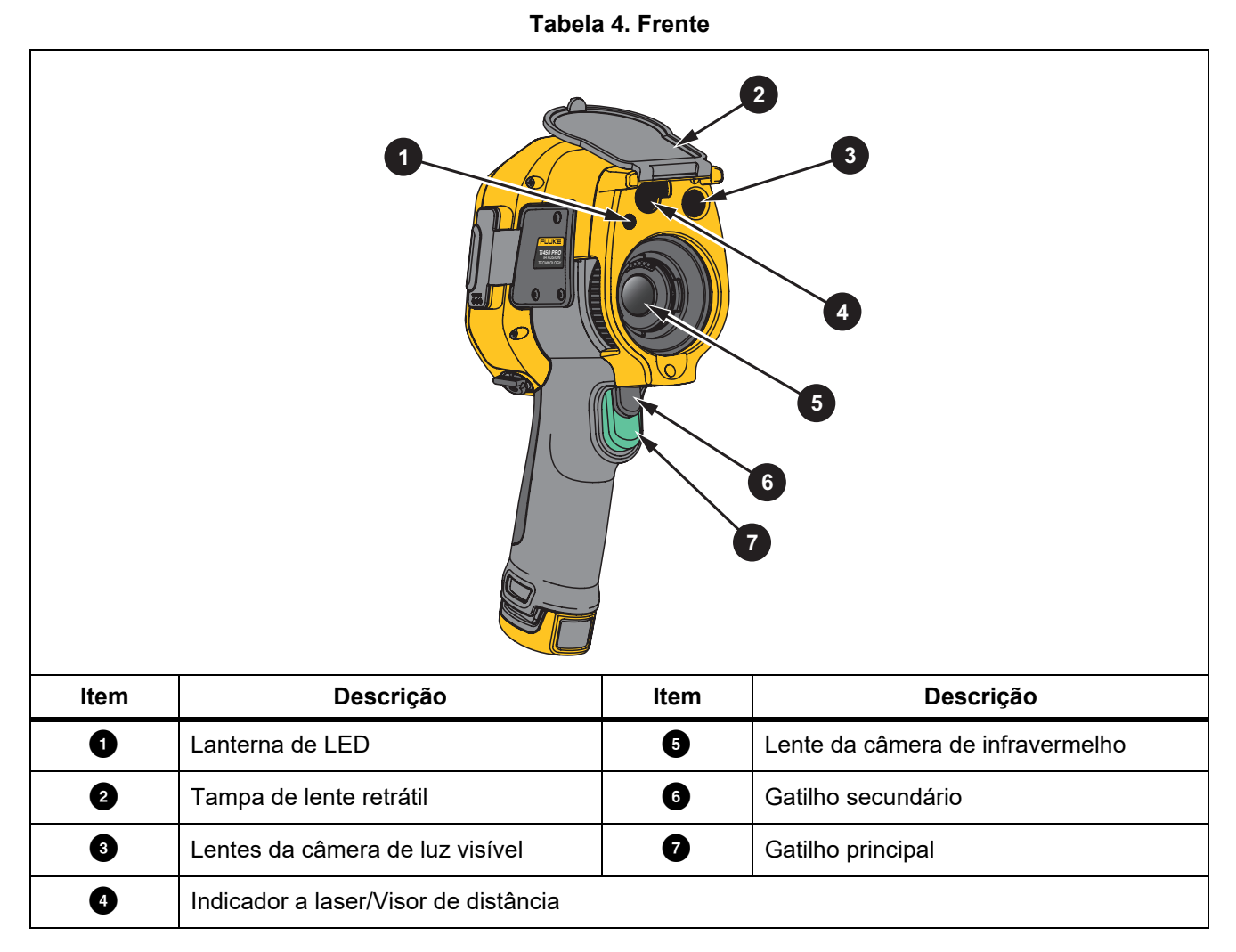

A tabela [5](#page-11-1) mostra a parte traseira do Produto.

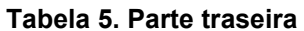

<span id="page-11-1"></span>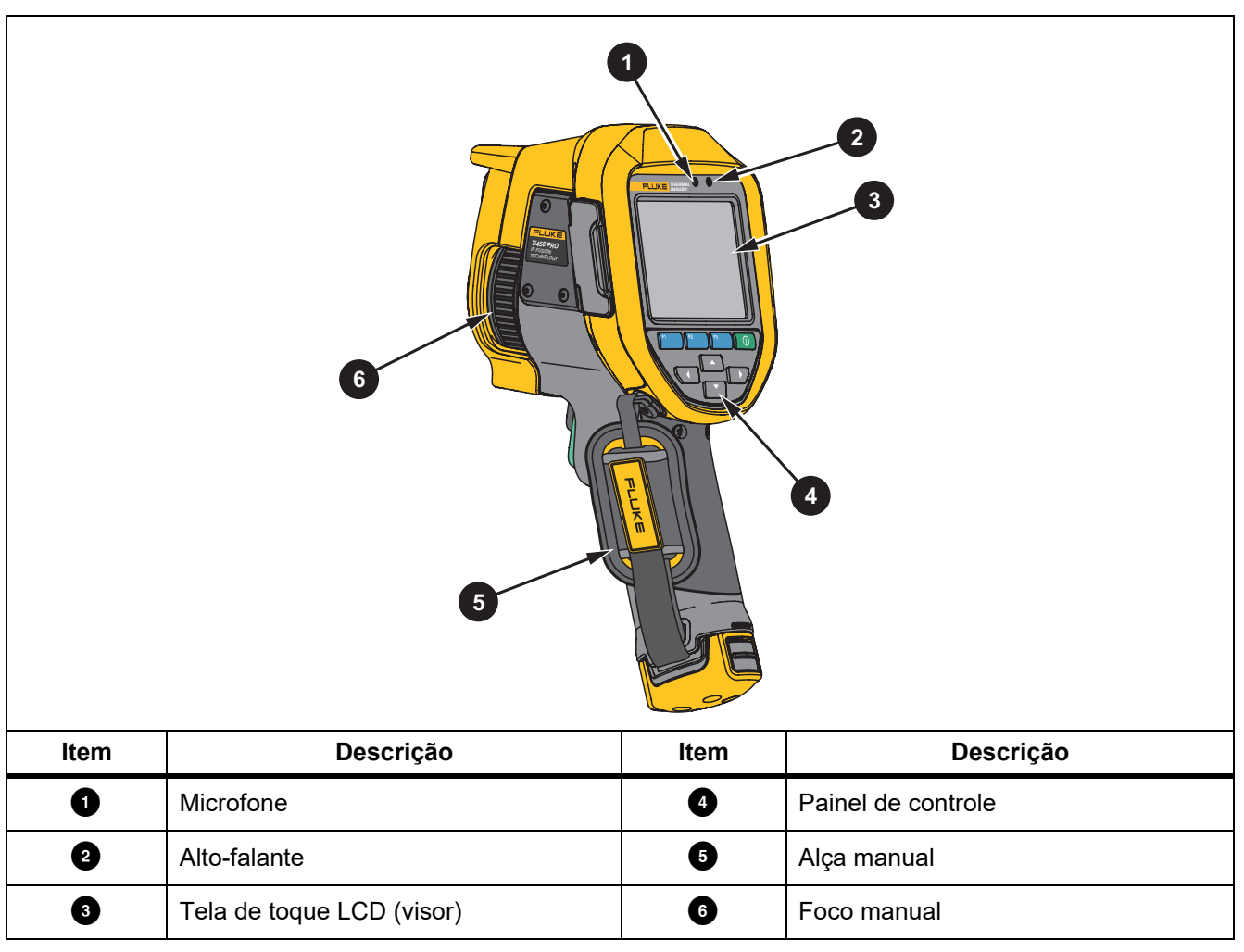

#### <span id="page-11-0"></span>*Tela sensível ao toque*

A tela sensível ao toque é um atalho para as configurações mais usadas. Para alterar os parâmetros ou selecionar as funções e as opções, toque em um alvo na tela.

A tela sensível ao toque tem luz de fundo, para que seja possível trabalhar em locais com pouca iluminação. Quando não estiver em um menu, toque duas vezes no visor para capturar uma imagem.

## <span id="page-12-0"></span>*Painel de controle*

O painel de controle é usado para alterar parâmetros ou selecionar funções e opções. A tabela [6](#page-12-2) relaciona as funções dos botões no painel de controle.

<span id="page-12-2"></span>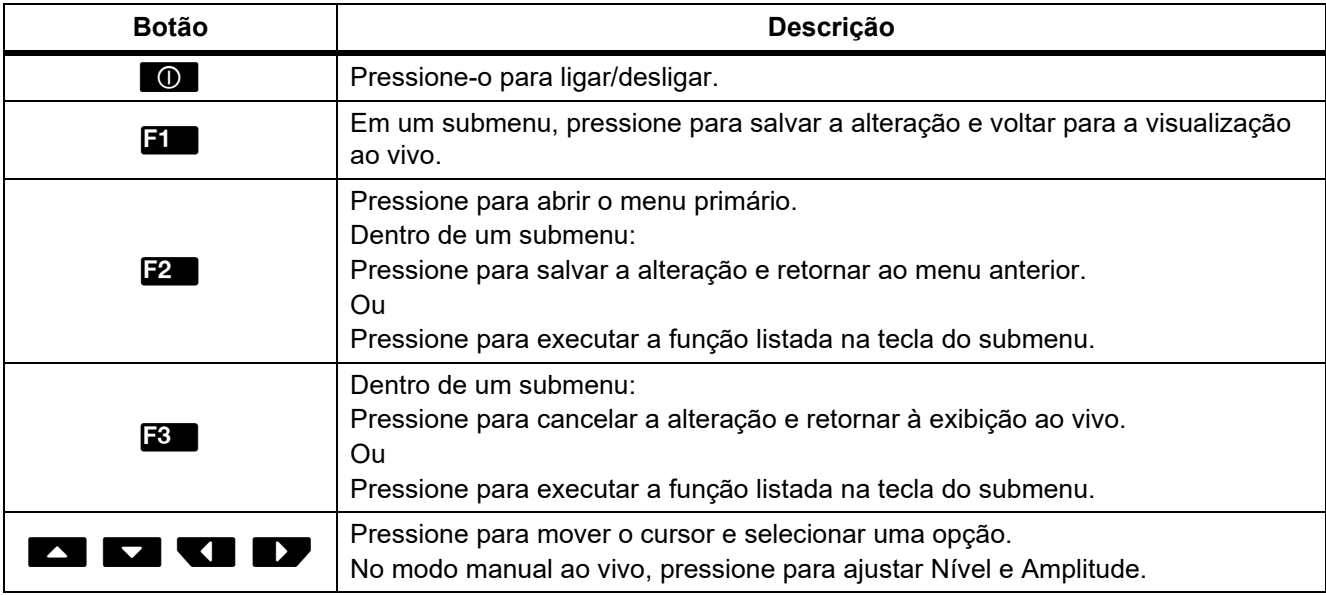

#### **Tabela 6. Painel de controle**

## <span id="page-12-1"></span>*Gatilhos principal e secundário*

O gatilho em duas partes está localizado na posição padrão de disparo de um dispositivo do tipo "pistola". o gatilho verde é (maior) é o gatilho principal. O gatilho preto (menor) é o gatilho secundário.

Na operação normal (vídeo desativado), use o gatilho principal para capturar uma imagem para salvar ou editar. Quando o vídeo está ligado, use o gatilho principal para iniciar/interromper a gravação de vídeo.

O gatilho secundário opera o LaserSharp Auto Focus System (consulte *[Sistema de foco automático LaserSharp](#page-28-0)*) e o **Ponteiro de laser/Localizador de distância** (consulte *[Distância](#page-25-0)*).

## <span id="page-13-0"></span>*Operação básica*

## <span id="page-13-1"></span>*Ligar e desligar o Termovisor*

Antes de usar o Termovisor pela primeira vez, carregue a bateria por ao menos duas horas e meia. Consulte *[Carregar baterias](#page-47-0)*.

Para ligar e desligar o Imager, pressione e segure  $\bullet$  por 2 segundos.

Para maximizar a vida útil da bateria, use os recursos Economia de energia e Desligamento automático. Consulte a tabela [13](#page-36-1) para obter mais instruções sobre como configurar esses recursos.

#### *Observação*

*Todos os termovisores precisam de um tempo de aquecimento suficiente para que as medições de temperatura sejam precisas e que a qualidade de imagem seja a melhor. O tempo de aquecimento pode variar de acordo com o modelo e com as condições ambientais. Embora a maioria dos termovisores se aqueça totalmente entre três e cinco minutos, é sempre melhor esperar, pelo menos, dez minutos se uma medição de temperatura mais precisa for importante para a sua aplicação. Quando você move um Termovisor entre ambientes com grandes diferenças de temperatura ambiente, um tempo maior de ajuste pode ser necessário.*

#### <span id="page-13-2"></span>*Focar*

O foco correto garante que a energia de infravermelhos seja corretamente direcionada para os pixels do detector. Sem foco correto, a imagem térmica pode ficar borrada e os dados radiométricos serão imprecisos. Muitas vezes, as imagens infravermelhas desfocadas são inúteis ou têm pouco valor.

Para focalizar com o sistema de foco manual avançado, gire o controle de foco manual até que o objeto de inspeção esteja focado. Use o sistema de foco manual avançado como uma substituição do sistema de foco automático LaserSharp. Consulte *[Sistema de foco automático LaserSharp](#page-28-0)*.

#### <span id="page-13-3"></span>*Capturar imagem*

Para capturar uma imagem:

- 1. Foque em um destino.
- 2. Puxe e solte o **Gatilho principal** ou toque duas vezes no visor para capturar e congelar a imagem.

Agora, a imagem está no buffer de memória para você salvar ou editar a imagem. Para editar uma imagem, consulte *[Editar imagem](#page-33-2)*.

Dependendo das configurações do formato de arquivos selecionado, o Termovisor exibirá a imagem capturada e uma barra de menu. A barra de menus exibe as opções disponíveis.

#### *Observação*

*O MultiSharp Focus captura e congela imagens e forma diferente. Consulte* [MultiSharp Focus](#page-24-0)*.*

## <span id="page-14-0"></span>*Salvar imagem*

Para salvar uma imagem como um arquivo de dados:

1. Capture uma imagem.

Agora, a imagem está no buffer de memória para você salvar ou editar a imagem.

2. Pressione **F1** para salvar a imagem como um arquivo e voltar ao modo de exibição ao vivo.

## <span id="page-14-1"></span>*Menus*

Use os menus para alterar e exibir configurações.

Para alterar as configurações:

- 1. Pressione **X/A** para selecionar uma opção.
- 2. Pressione **El para confirmar a opção.**

Os menus principal, secundário e de opções se fecham 10 segundos após uma tecla de função ser pressionada pela última vez. O menu de seleção de opções permanece aberto até que você faça a seleção, suba um nível de menu ou cancele a ação.

Quando o Termovisor estiver em modo de Detecção de gás, algumas funções serão desativadas. Elas não serão selecionáveis.

<span id="page-14-2"></span>A tabela [7](#page-14-2) lista os menus secundários disponíveis no Menu principal.

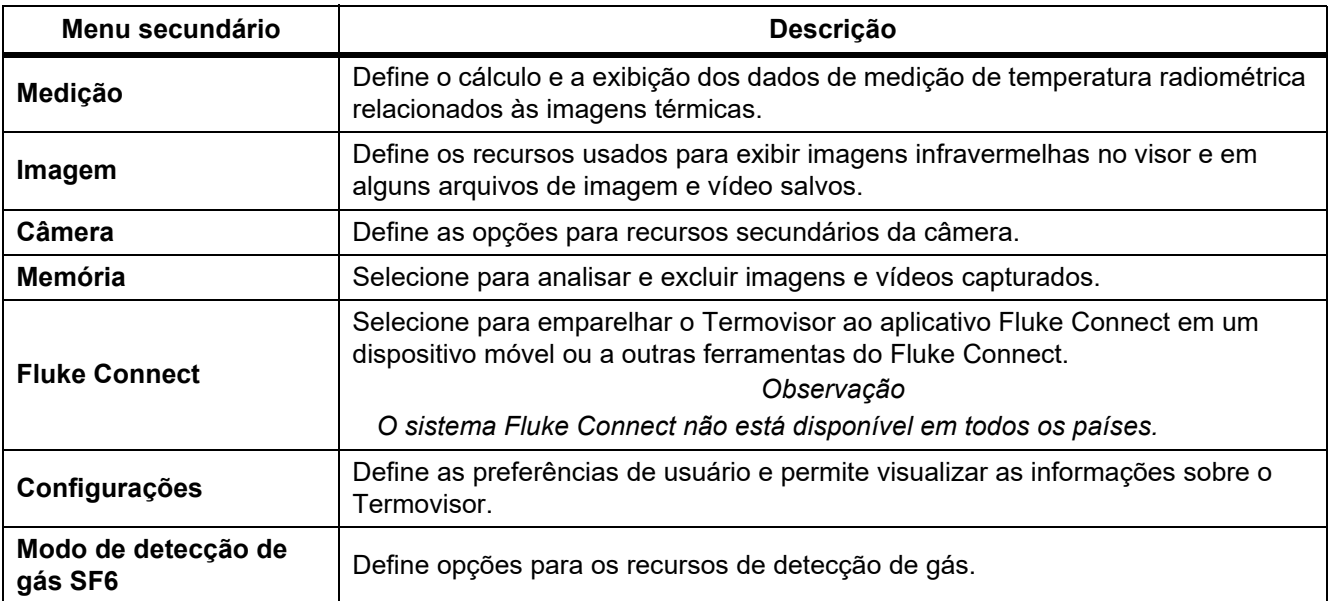

#### **Tabela 7. Menu principal**

## <span id="page-15-0"></span>*Menu Medição*

<span id="page-15-1"></span>A tabela [8](#page-15-1) relaciona as opções no menu Medição.

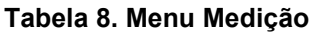

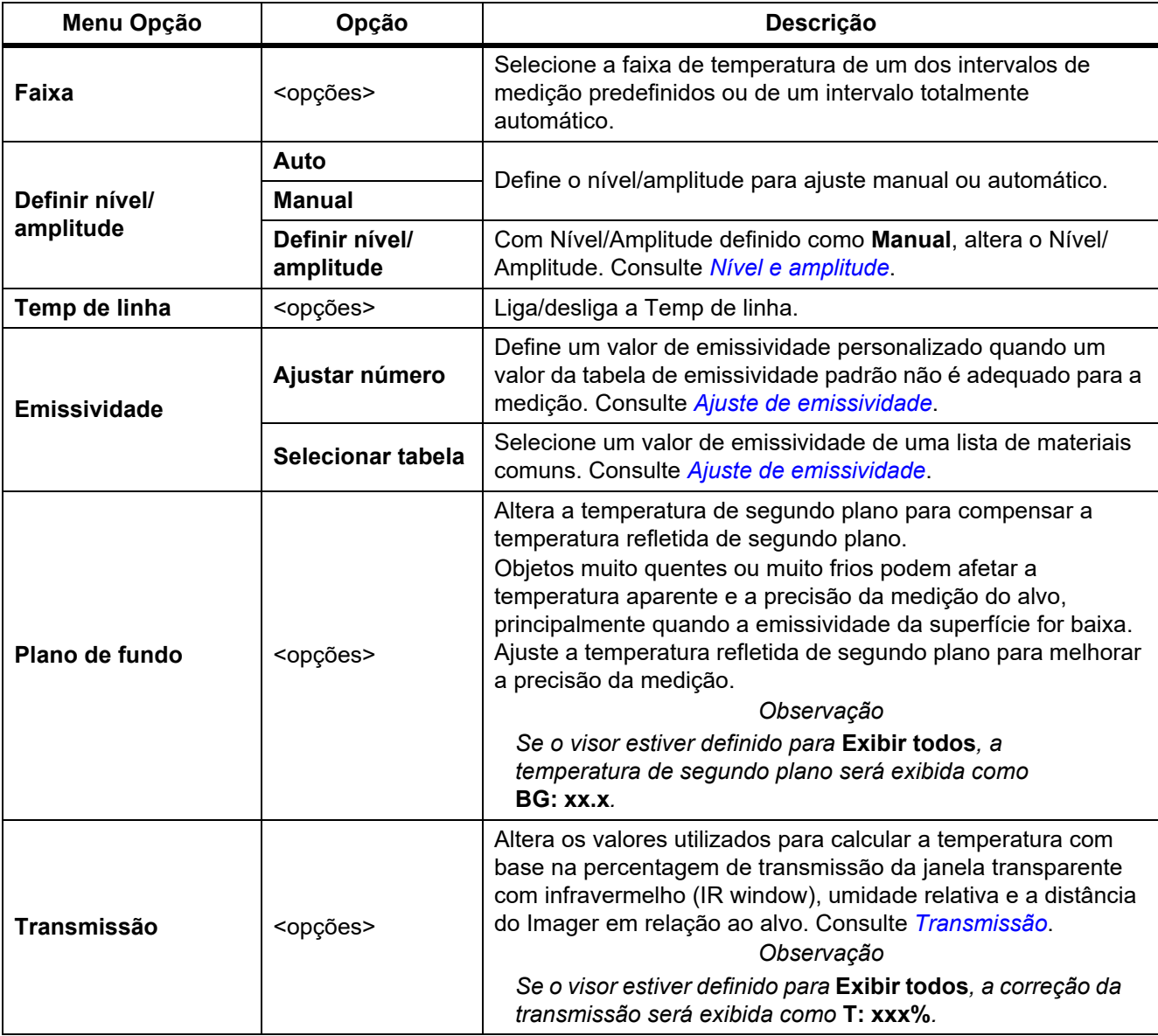

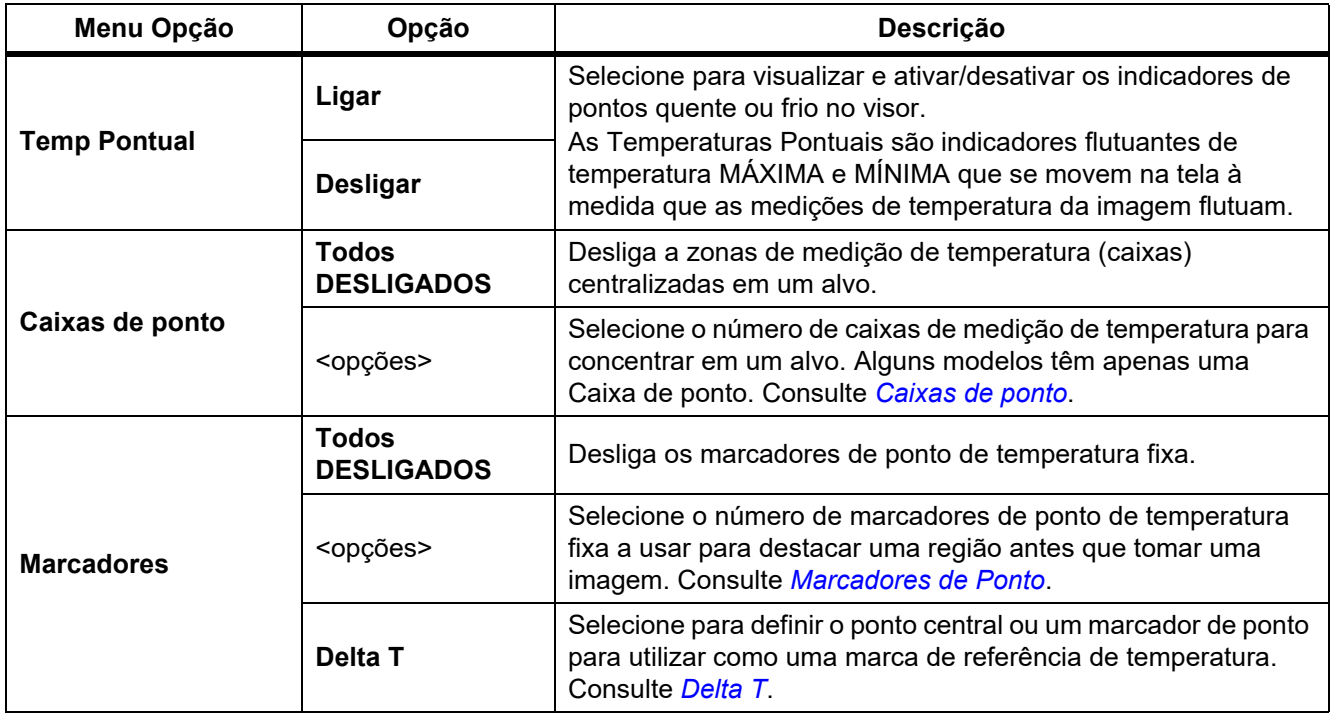

## **Tabela 8. Menu Medição (cont.)**

## <span id="page-17-0"></span>*Nível e amplitude*

Nível e Amplitude são valores em um intervalo total de temperatura definida em **Faixa**. Nível é o nível de temperatura para visualizar na faixa total de temperaturas. Amplitude é a amplitude de temperaturas a visualizar na faixa total de temperaturas. Consulte a tabela [9](#page-17-1).

<span id="page-17-1"></span>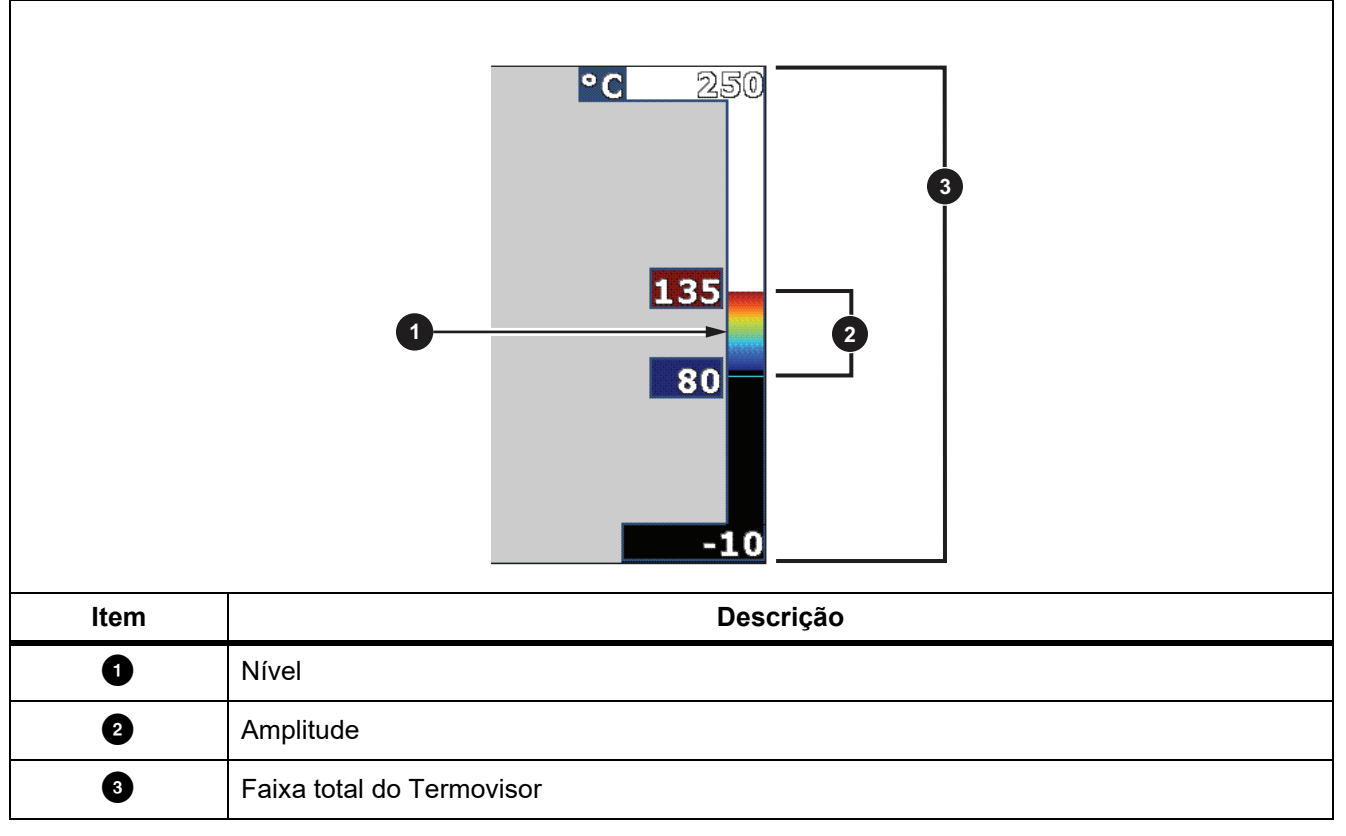

**Tabela 9. Configurações de Nível e Amplitude**

No modo automático de Nível/Amplitude, o Termovisor define **Nível/Amplitude** com base nas temperaturas definidas em **Faixa**.

Quando a **Faixa** do Termovisor é definida para uma das faixas de medição predefinidas e **Nível/Amplitude** é definido como **Manual**, a configuração de nível move a amplitude térmica para cima ou para baixo na gama de temperaturas total.

Para alterar o Nível/Amplitude:

- 1. Selecione **Medição** > **Nível/Amplitude** > **Manual**.
- 2. Selecione **Definir Nível/Amplitude**.

#### 3. Pressione:

- **Y** para diminuir a amplitude da temperatura.
- **2** para aumentar a amplitude da temperatura.
- $\blacksquare$  para levar o alcance a um nível de temperatura mais elevado.
- **X** para levar o alcance a um nível de temperatura inferior.

A escala ao longo do lado direito do visor exibe a amplitude térmica aumentando ou diminuindo e exibe a amplitude conforme ela se move para diferentes níveis no intervalo total. Consulte a tabela [9.](#page-17-1)

Consulte *[Especificações detalhadas](#page-50-0)* para mais informações sobre o alcance mínimo.

#### *Observação*

*O termovisor sempre é ligado no mesmo modo de Nível/Amplitude, Automático ou Manual, em que o Termovisor estava quando foi desligado.*

#### <span id="page-18-0"></span>*Ajuste de emissividade*

Todos os objetos irradiam energia de infravermelhos. A temperatura da superfície e emissividade reais do alvo afetam a quantidade de energia radiada. O Termovisor detecta a energia infravermelha da superfície do alvo e usa os dados para calcular um valor estimado de temperatura. Muitos materiais comuns, como madeira, água, pele, panos e superfícies pintadas, inclusive metal, irradiam bem a energia e têm um alto fator de emissividade de ≥90 % (ou 0,90). O Termovisor mede temperaturas com precisão em alvos com uma alta emissividade.

Superfícies brilhantes ou metais não pintados não irradiam energia bem e têm um fator de baixa emissividade de <0,60. Para o Termovisor calcular uma estimativa precisa da temperatura real de alvos com uma baixa emissividade, ajuste a configuração de emissividade.

#### W **Advertência**

#### **Para evitar ferimentos, consulte nas informações de emissividade as temperaturas reais. Objetos refletores resultam em medições de temperatura mais baixas do que a real. Esses objetos oferecem risco de queimadura.**

Defina a emissividade como um valor direto ou de uma lista de valores de emissividade de alguns materiais comuns. Se o valor de emissividade for <0,60, um aviso de cuidado é exibido no visor.

#### *Observação*

*Superfícies com uma emissividade de* <*0,60 dificultam a determinação de temperaturas reais confiáveis e consistentes. Quanto mais baixa a emissividade, maior será o potencial de erro quando o Termovisor calcula a medição de temperatura, pois mais da energia que chega à câmera é especificada como temperatura de segundo plano. Isso também é válido, mesmo quando os ajustes na emissividade e no plano de fundo refletido forem realizados corretamente.*

## <span id="page-19-0"></span>*Transmissão*

#### Porcentagem da window

Quando você faz inspeções infravermelhas através de janelas IR, nem toda a energia de infravermelhos emitida pelo alvo será transmitida através do material óptico na janela. Se você conhece a porcentagem de transmissão da janela, ajuste a porcentagem de transmissão no Termovisor ou no software SmartView para melhorar a precisão da medição.

Quando não fizer inspeções infravermelhas através de uma IR window, defina a porcentagem da window para 100 % a fim de desativar a porcentagem de correção.

#### Porcentagem de umidade relativa e distância (m)

A distância do Imager em relação ao alvo e a umidade relativa podem afetar a leitura de temperatura. Quanto mais distante o Imager estiver do alvo, mais a umidade afetará a leitura de temperatura. Defina um valor diferente de zero para a **Umidade relativa** e a **Distância**.

#### *Observação*

*Se a porcentagem de umidade relativa ou o valor da distância forem definidos como zero, a correção aplicada de ambos os valores será desativada.*

#### <span id="page-19-1"></span>*Caixas de ponto*

Utilize a característica Caixas de ponto para selecionar o número de zonas de medição de temperatura (caixas) para centralizá-las no alvo e ajustar os tamanhos ou posições das caixas. As caixas se expandem ou se contraem para níveis diferentes na imagem infravermelho. Cada caixa exibe a medição de temperatura máxima aproximada (MAX), média (AVG) e mínima (MIN) nessa área.

#### *Observação*

*Quando utilizar a Caixa de ponto, o nível e o alcance do Imager são ajustados ao local térmico na Caixa de ponto.*

Para definir o tamanho e a posição de uma Caixas de ponto:

- 1. Selecione **Medição** > **Caixas de ponto**.
- 2. Selecione o número de Caixas de ponto.

**F2** no novo menu alterna entre tamanho e posição.

- 3. Se necessário, pressione **22 para selecionar o tamanho.**
- 4. Pressione:
	- $\Box$  para diminuir o tamanho vertical da Caixa de ponto.
	- **Ex para aumentar o tamanho vertical da Caixa de ponto.**
	- **V** para diminuir o tamanho horizontal da Caixa de ponto.
	- **EX** para aumentar o tamanho horizontal da Caixa de ponto.
- 5. Pressione **2** para selecionar a posição.
- 6. Pressione  $\blacksquare$ / $\blacksquare$ / $\blacksquare$  para mover a posição da Caixa de ponto na imagem.
- 7. Quando estiver satisfeito com o tamanho e a posição da Caixa de ponto, pressione **E2** para definir a alteração e selecionar a próxima Caixas de ponto.
- 8. Repita o procedimento para cada Caixa de ponto.
- 9. Quando estiver satisfeito com o tamanho e a posição de cada Caixa de ponto, pressione **Eleccional de a para definir** a alteração e sair do menu.

#### <span id="page-20-0"></span>*Marcadores de Ponto*

Use um marcador de ponto de temperatura fixa para destacar uma região no visor antes de salvar uma imagem. Para definir um marcador:

- 1. Selecione **Medição** > **Marcadores**.
- 2. Selecione o número de marcadores.
- 3. Pressione **El para definir o número de marcadores e vá para o visor Mover marcador.**

 é exibido no visor, e as etiquetas nos botões de função são alteradas para **Concluído**, **Avançar** e **Cancelar**.

Para alterar a posição do marcador na tela:

- 1. Pressione  $\blacktriangle$  / $\blacktriangledown$  / $\blacktriangle$  / $\blacktriangledown$  para mover a posição do marcador na imagem.
- 2. Quando estiver satisfeito com a posição do marcador, pressione **[2]** para definir a alteração e selecionar o próximo marcador.

Quando a posição do marcador é definida, seu símbolo muda de  $\overline{\oplus}$  para  $\uplus$ .

- 3. Repita o procedimento para cada marcador.
- 4. Quando estiver satisfeito com a posição de cada marcador, pressione **El para definir a alteração e sair do** menu.

#### <span id="page-20-1"></span>*Delta T*

Utilize para definir o ponto central ou um marcador de ponto para utilizar como uma marca de referência de temperatura.

Para definir uma marca de referência de temperatura:

- 1. Selecione **Medição** > **Marcadores** > **Delta T**.
- 2. Selecione o ponto central ou marcador de ponto a ser definido como marca de referência.

 $\odot$  e a temperatura são exibidos no visor ao lado da marca de referência.

Um símbolo de delta  $(\wedge)$  e a diferença de temperatura em relação à temperatura da marca de referência são exibidos ao lado de outros marcadores de ponto.

#### *Observação*

*O ponto central pode ser uma marca de referência de temperatura, mas não pode ter um símbolo delta. Ele é ou a marca de referência principal ou nenhuma referência de delta.*

## <span id="page-21-0"></span>*Menu Imagem*

<span id="page-21-1"></span>A tabela [10](#page-21-1) relaciona as opções no menu Imagem.

#### **Tabela 10. Menu Imagem**

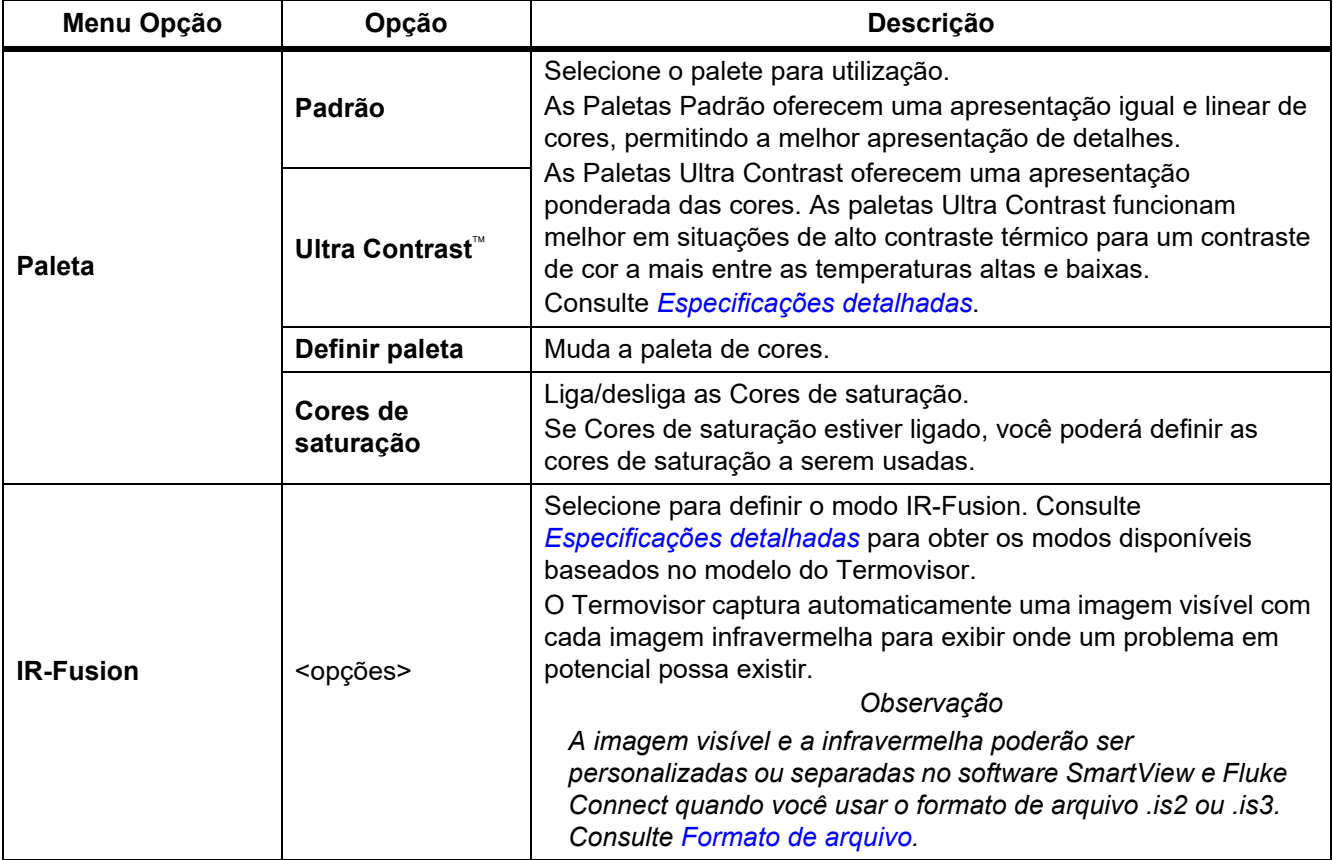

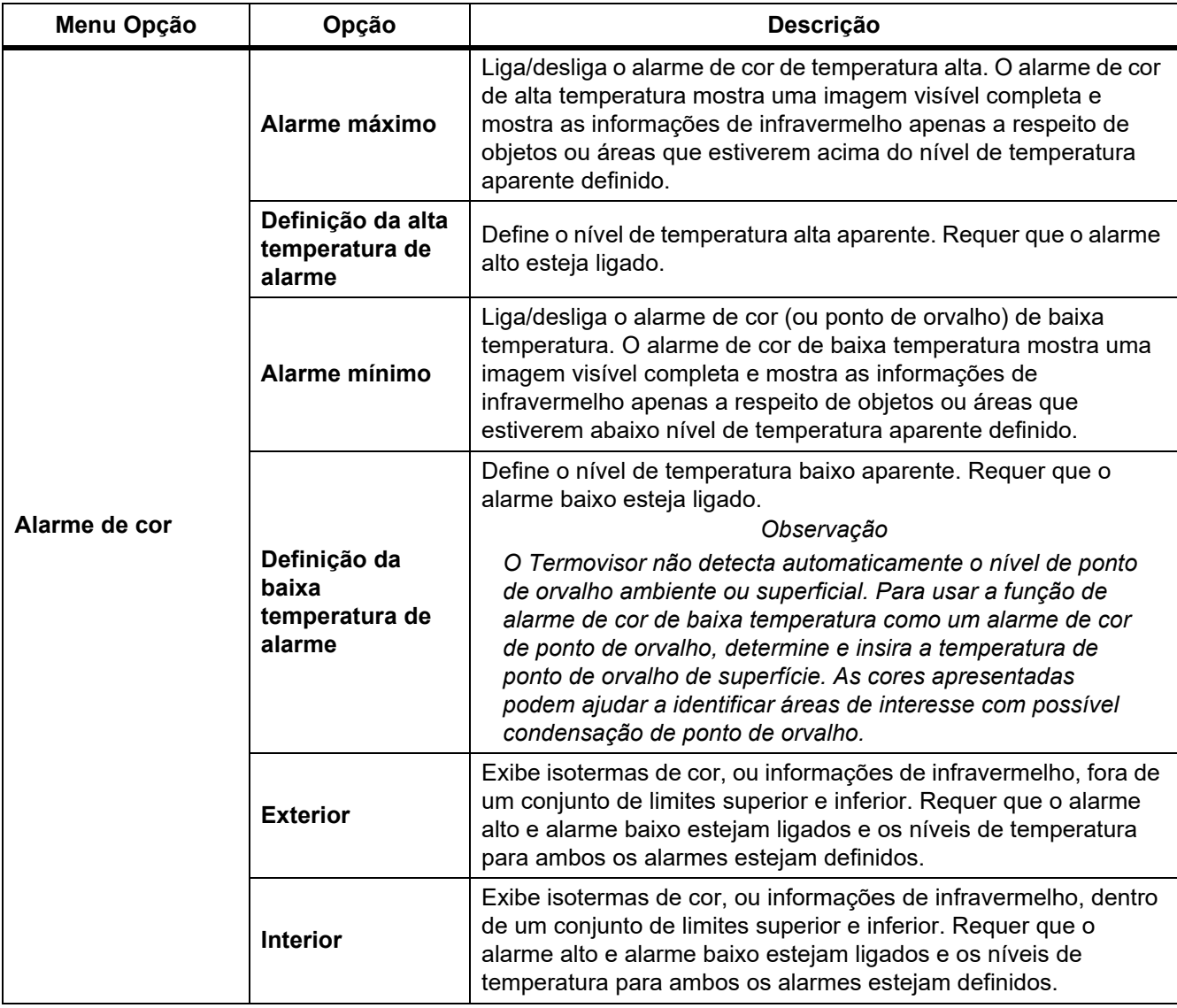

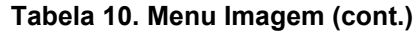

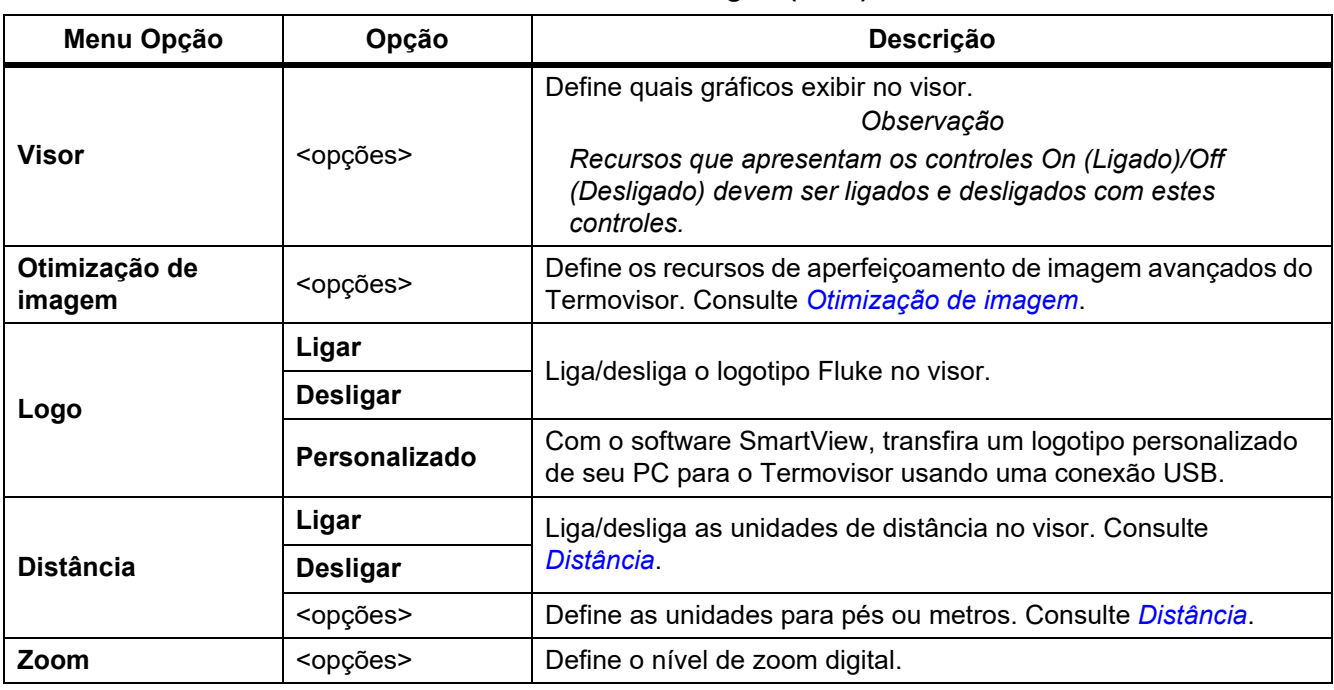

#### **Tabela 10. Menu Imagem (cont.)**

#### <span id="page-23-0"></span>*Otimização de imagem*

Use o menu Otimização da imagem para ativar os recursos avançados do Termovisor. Ative o MultiSharp Focus ou SuperResolution individualmente. Use o modo Filtro com o MultiSharp Focus ou o SuperResolution. A tabela [11](#page-23-1) relaciona as opções no menu Otimização de imagem.

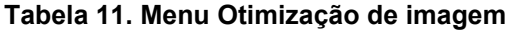

<span id="page-23-1"></span>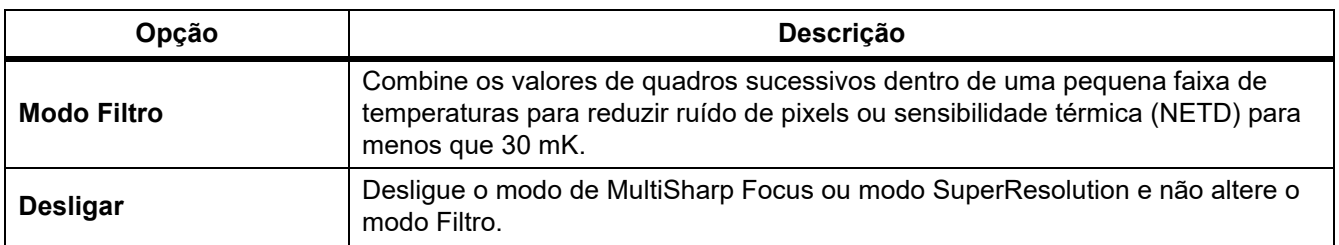

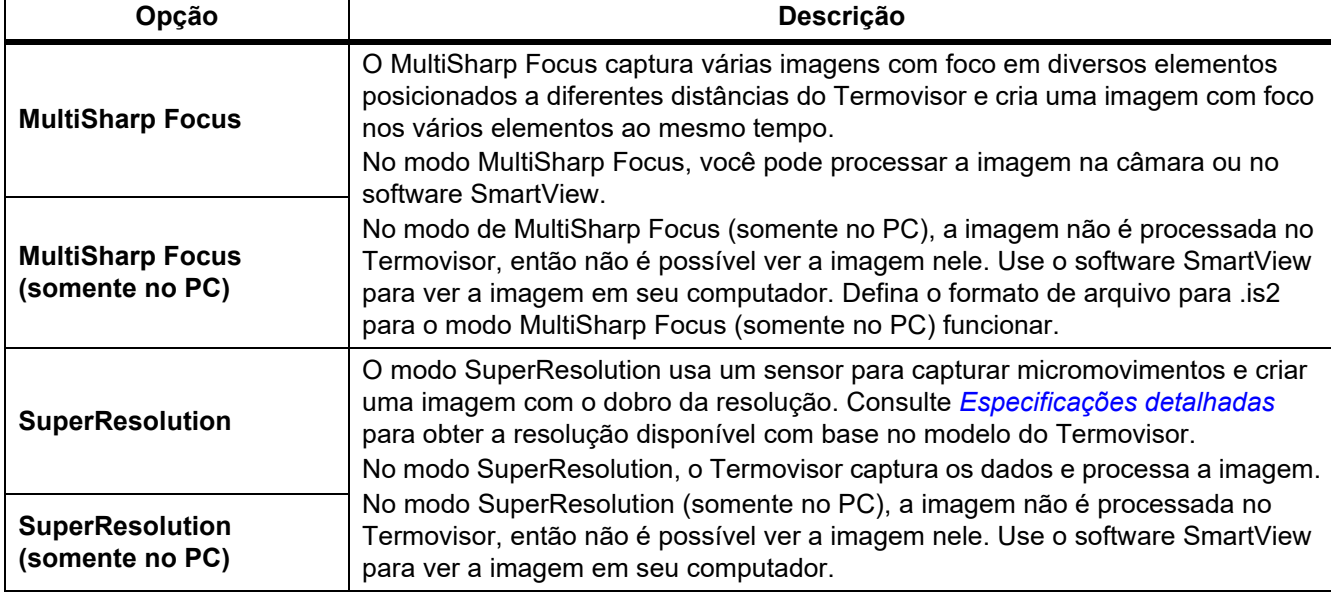

#### **Tabela 11. Menu Otimização de imagem (cont.)**

#### <span id="page-24-0"></span>MultiSharp Focus

O MultiSharp Focus captura várias imagens com foco em diversos elementos posicionados a diferentes distâncias do Termovisor e cria uma imagem com foco nos vários elementos ao mesmo tempo.

#### *Observação*

*A distância de foco mínima com MultiSharp Focus e uma lente padrão é de 15 cm (6 pol.). Para obter o desempenho ideal, posicione a câmera a* ≥*23 cm (9 polegadas) do alvo mais próximo. O MultiSharp Focus também funciona com todas as lentes compatíveis.*

#### Para usar:

- 1. Aponte o Termovisor para o alvo.
- 2. Capture uma imagem. Segure o Termovisor estável enquanto ele captura as imagens.

**Salvando…** aparece no visor durante ∼2 segundos para um modelo de 60 Hz ou 5 segundos para um modelo de 9 Hz.

- 3. Quando **Salvando…** já não for exibido no visor, você pode mover o Termovisor. Se necessário, use um tripé para estabilizar o Termovisor enquanto as imagens são salvas.
	- No modo de MultiSharp Focus, o Termovisor coleta as imagens no Termovisor e mostra a imagem focada no visor em ∼8 segundos para um modelo de 60 Hz ou ∼15 segundos para um modelo de 9 Hz.

Confirme se a imagem no visor é tudo que você precisa. Se possível, processe as imagens no Termovisor.

• No modo MultiSharp Focus (somente no PC), o Termovisor coleta as imagens em um único arquivo e mostra a imagem no visor conforme ela é exibida antes de você capturar a imagem (∼2 segundos para um modelo de 60 Hz ou ∼5 segundos para um modelo de 9 Hz).

No modo MultiSharp Focus (somente no PC), você não pode ver a imagem focada no Termovisor. Se possível, faça o download, processe e visualize as imagens em seu computador enquanto você estiver no local de trabalho. Para ver a imagem focada, abra a imagem com o software SmartView.

#### *Observação*

*Alguns alvos têm características térmicas anormais que podem causar falha no algoritmo do MultiSharp Focus. Se o modo MultiSharp Focus não capturar uma imagem nítida, use o LaserSharp Auto Focus ou o foco manual automático.*

#### **SuperResolution**

O modo SuperResolution usa um sensor para capturar micromovimentos e criar uma imagem com o dobro da resolução. Consulte *[Especificações detalhadas](#page-50-0)* para obter a resolução disponível com base no modelo do Termovisor.

Para usar:

- 1. Capture uma imagem.
- 2. Mantenha o Termovisor estável por ∼1 segundo.
	- No modo SuperResolution, o Termovisor captura os dados e processa a imagem. A imagem é mostrada no visor do Termovisor em ∼18 segundos.
	- No modo SuperResolution (somente no PC), a imagem não é processada no Termovisor, então não é possível ver a imagem nele. Use o software SmartView para ver a imagem em seu computador.

#### <span id="page-25-0"></span>*Distância*

Utilize o **Ponteiro de laser/Localizador de distância** para medir a distância, de até 30 metros, do Termovisor para um alvo. Você pode escolher exibir a distância no visor em pés ou metros. A distância é salva como parte da imagem.

#### A Advertência

**Para evitar lesões nos olhos e ferimentos:**

- **Não olhe para o laser. Não aponte o laser diretamente para pessoas ou animais ou, indiretamente, para superfícies que reflitam luz.**
- **Não abra o Produto. O raio laser representa um perigo para os olhos. Os reparos ao Produto devem ser feitos somente por um local técnico aprovado.**

Para usar o recurso de medição de distância:

- 1. Ligue o recurso de distância e selecione as unidades a serem exibidas no visor.
- 2. Aponte o Termovisor para o alvo.
- 3. Puxe e segure o **Gatilho secundário**.

 $A$  é exibido na parte superior do visor.

- 4. Posicione o ponto vermelho do laser no alvo.
- 5. Solte o **Gatilho secundário**.

A medição de distância é exibida na parte inferior da tela. A medição é exibida como "- - - -" quando o Imager não pode executar uma medição. Se esse for o caso, use um tripé ou fixe o Termovisor e refaça a medição. Se houver excesso de movimento do laser, uma mensagem de erro aparece no visor devido a uma distância fora de alcance.

#### <span id="page-26-0"></span>*Menu Câmera*

<span id="page-26-1"></span>A tabela [12](#page-26-1) relaciona as opções no menu Câmera.

#### **Tabela 12. Menu Câmera**

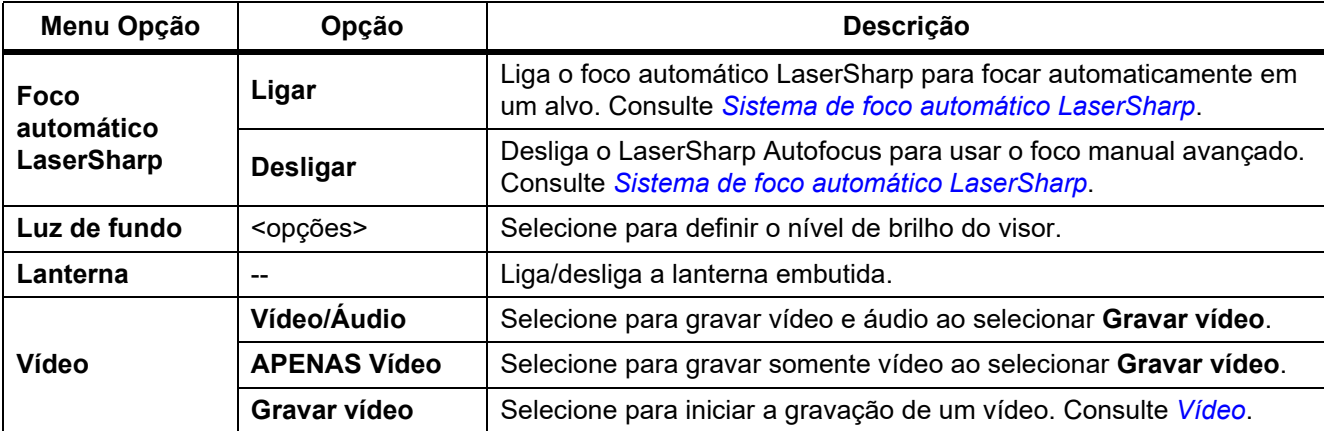

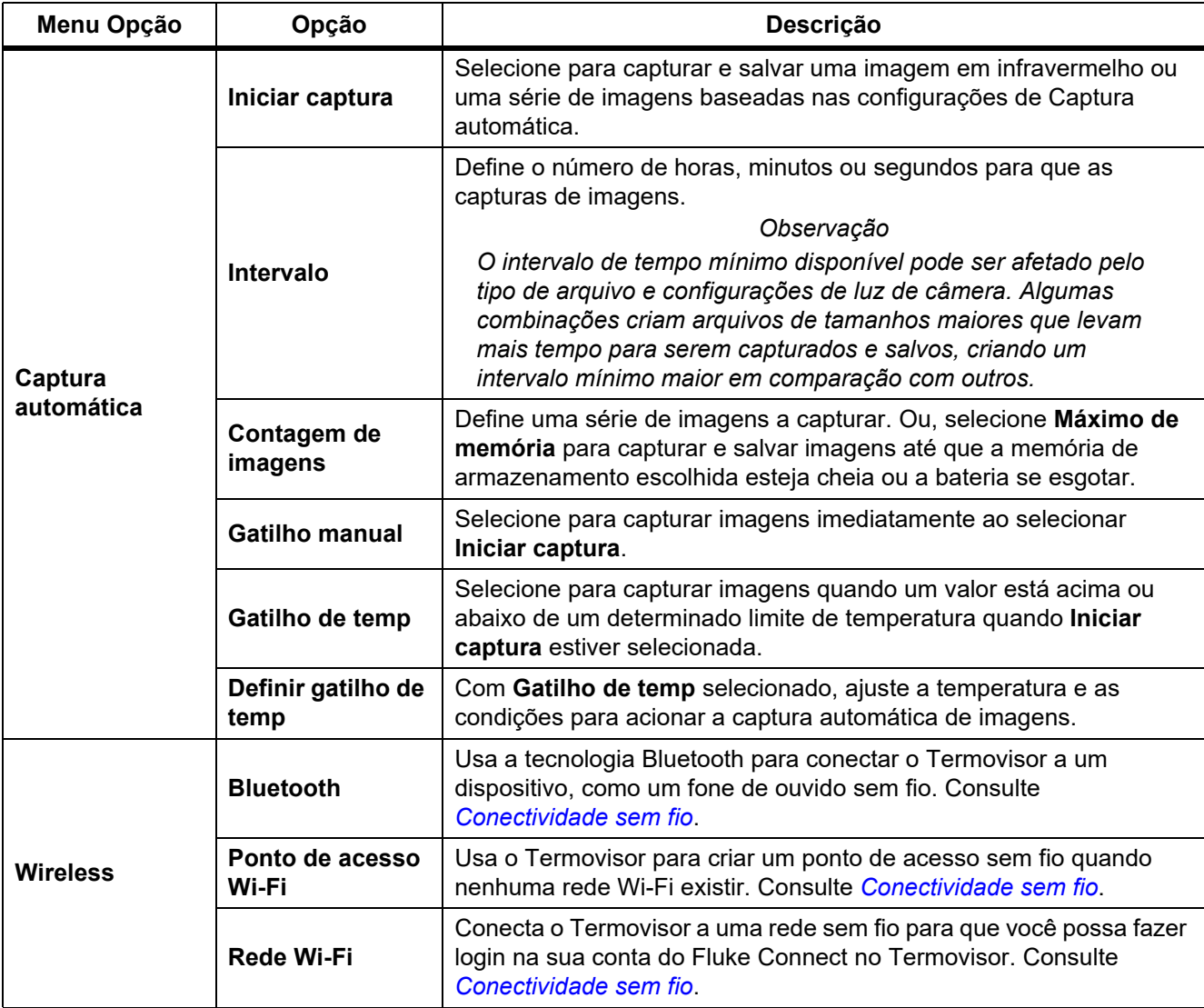

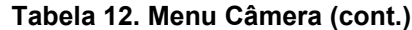

## <span id="page-28-0"></span>*Sistema de foco automático LaserSharp*

O **Ponteiro laser/Localizador de distância** no Termovisor é um auxiliar para mira e uma parte do sistema de foco automático LaserSharp.

#### **A∧ Advertência**

**Para evitar lesões oculares e outros ferimentos, não olhe diretamente para o laser. Não aponte o laser diretamente para pessoas ou animais ou, indiretamente, para superfícies que reflitam luz.**

Para usar o sistema de foco automático LaserSharp:

- 1. Selecione **Câmera** > **Foco automático LaserSharp** > **Ligado**.
- 2. Aponte o Termovisor para o alvo.
- 3. Puxe e segure o **Gatilho secundário**.

 $\mathbb A$  é exibido na parte superior do visor.

- 4. Posicione o ponto vermelho do laser no alvo.
- 5. Solte o **Gatilho secundário**.

O sistema de foco automático foca automaticamente no objeto.

#### *Observação*

*O indicador a laser está alinhado em paralelo à lente infravermelha. No modo AutoBlend, o ponto do ponteiro laser sempre estará posicionado um pouco acima do marcador do ponto central no visor. Pode ser mais fácil usar os olhos para localizar o ponteiro laser visível no alvo, e não no visor.*

#### <span id="page-28-1"></span>*Vídeo*

Os controles de vídeo incluem as funções parar, voltar, avançar e pausar/reproduzir. A cena térmica e a complexidade dos dados registrados afetam a quantidade de tempo disponível para gravar um vídeo. O formato de captura de vídeo é definido no menu Configurações. Para obter mais informações, consulte *[Formato de](#page-37-0)  [arquivo](#page-37-0)*.

#### Gravar vídeo

Para gravar:

- 1. Selecione **Câmera** > **Vídeo**.
- 2. Selecione **Vídeo/Áudio** ou **APENAS Vídeo**.
- 3. Toque em **Gravar vídeo** para configurar o Termovisor para gravar um vídeo.

**T** aparece no visor.

4. Puxe e solte o **Gatilho principal** para iniciar a gravação.

**OREF** é exibido no visor. O tempo decorrido é exibido na parte inferior do visor.

- 5. Puxe e solte o **Gatilho principal** para interromper a gravação.
- 6. Pressione  $\mathbb{R}$  para encerrar a sessão de gravação.
- 7. Pressione **El para salvar o arquivo de vídeo.**

#### Visualizar vídeo

Para reproduzir um vídeo:

- 1. Abra o menu **Memória**.
- 2. Selecione um arquivo para reproduzir. Todos os arquivos de vídeo exibem  $\blacksquare$ ) na miniatura.
- 3. Pressione  $\blacksquare$  para definir um arquivo.
- 4. Pressione **F1** para iniciar o vídeo. Enquanto o vídeo é reproduzido, pressione **Y** ou **Z** para avançar rapidamente ou rebobinar. Pressione  $\blacksquare$  para retornar à velocidade normal.
- 5. Pressione  $\overline{5}$  para sair do modo de vídeo.

#### <span id="page-29-0"></span>*Conectividade sem fio*

O Termovisor tem várias opções de conectividade sem fio.

*Observação*

*Antes do primeiro uso do recurso sem fio, ative o rádio. Consulte* [Ativar o rádio](#page-42-0)*.*

#### **Bluetooth**

Use o Bluetooth para conectar o Termovisor a um dispositivo como um headset sem fio. Quando o Bluetooth está ativado,  $\hat{x}$  é exibido no visor.

Para usar o Bluetooth:

- 1. Selecione **Câmera** > **Sem fio** > **Bluetooth** > **Ligado**.
- 2. Pressione **Selecionar** para procurar dispositivos Bluetooth disponíveis no alcance da câmera.
- 3. Selecione um dispositivo.
- 4. Pressione **Ell** para conectar ou desconectar o dispositivo.
- 5. Se for solicitado, insira uma senha.

#### <span id="page-29-1"></span>Ponto de acesso Wi-Fi

Use o Termovisor para criar um ponto de acesso sem fio quando nenhuma rede Wi-Fi existir. Você pode usar o ponto de acesso para fazer download de fotos salvas ou transmitir imagens ao vivo sem o uso de fios do Termovisor para um PC com software SmartView ou para um dispositivo móvel com o aplicativo Fluke Connect. Consulte *[Transmissão ao vivo para um PC](#page-43-0)* e *[Fluke Connect Wireless System](#page-31-0)* para ver mais informações. Quando o ponto de acesso WiFi está ativado, **(TH)** é exibido no visor.

*Observação*

*WiFi para uso interno somente no Kuait, Chile e Emirados Árabes Unidos.*

Para criar um ponto de acesso, selecione **Câmera** > **Sem fio** > **Ponto de acesso Wi-Fi** > **Ligado**.

Para alterar as configurações:

- 1. Selecione **Câmera** > **Sem fio** > **Ponto de acesso Wi-Fi** > **Desligado**.
- 2. Selecione **Configurações**.
- 3. Selecione uma opção:
	- **Name (SSID)** (Nome (SSDI)) para alterar o SSID
	- **Password** (Senha) para ativar/desativar ou alterar a senha
	- **Channel** (Canal) para alterar o canal
- 4. Pressione  $\blacksquare$  para abrir um teclado no visor.
- 5. Use o teclado para digitar as informações para a opção.
- 6. Pressione  $\mathbb{Z}$  para voltar.
- 7. Pressione  $\mathbb{R}$  para usar o Termovisor.

#### Rede Wi-Fi

Use a configuração de rede Wi-Fi para conectar o Termovisor a uma rede Wi-Fi e para fazer login na sua conta do Fluke Connect no Termovisor. Quando a rede WiFi está ativada, **(MH)** é exibido no visor.

Para ativar o recurso de rede Wi-Fi:

- 1. Selecione **Câmera** > **Sem fio** > **Rede Wi-Fi** > **Ligado**.
- 2. Pressione **Selecionar** para procurar redes disponíveis dentro do alcance da câmera.
- 3. Selecione uma rede.
- 4. Pressione **Find** para se conectar ou desconectar de uma rede.
- 5. Se for solicitado, insira uma senha.

#### **Entre**

Quando o Termovisor estiver conectado a uma rede WiFi, você pode entrar na sua conta do Fluke Connect pelo Termovisor e usar o Fluke Connect Instant Upload. Ao usar o Fluke Connect Instant Upload, as imagens capturadas com o Termovisor são carregadas automaticamente para a conta do Fluke Connect no Fluke Cloud. Você pode visualizar as imagens salvas no Fluke Cloud no aplicativo Fluke Connect ou no site Fluke Connect sem conectar o dispositivo móvel ao o Termovisor.

#### *Observação*

*O recurso Instant Upload pode não funcionar em todas as redes ou com todos os dispositivos devido aos perfis de segurança de redes diferentes.*

Para fazer login na sua conta do Fluke Connect:

- 1. Selecione **Câmera** > **Sem fio** > **Login** para abrir um teclado no visor.
- 2. Use o teclado para digitar seu nome de usuário.
- 3. Pressione  $\blacksquare$ .
- 4. Use o teclado para digitar sua senha.

5. Pressione **11.** 

 $\blacktriangleright$  aparece no visor.

Para sair:

- 1. Selecione **Câmera** > **Sem fio** > **Desconectar**.
- 2. Pressione  $\blacksquare$ .

#### <span id="page-31-0"></span>*Fluke Connect Wireless System*

O Termovisor suporta o Fluke Connect Wireless System. O sistema Fluke Connect conecta sem fio as suas ferramentas de teste da Fluke a um aplicativo em um dispositivo móvel. Ele mostra imagens do Termovisor no seu dispositivo móvel.

#### *Observação*

*O sistema Fluke Connect não está disponível em todos os países.*

#### <span id="page-31-1"></span>*Aplicativo Fluke Connect*

O aplicativo Fluke Connect funciona com produtos Apple e Android. O aplicativo está disponível para download na App Store da Apple e no Google Play.

Para usar o aplicativo Fluke Connect com o Termovisor:

- 1. No Termovisor, vá para **Fluke Connect** > **Emparelhar com o aplicativo Fluke Connect** > **Ligado**.
- 2. No dispositivo móvel:
	- a. Vá para **Configurações** > **Wi-Fi**.
	- b. Selecione a rede Wi-Fi que começa com **Fluke…**.
- 3. No aplicativo Fluke Connect, selecione **Termovisor** na lista.

Agora você pode tomar as imagens no Termovisor, e elas serão transmitidas ao vivo do Termovisor para o seu dispositivo móvel. A transmissão ao vivo pode não estar disponível em todos os dispositivos. As fotografias capturadas com o Termovisor são salvas no seu dispositivo móvel e no Termovisor.

#### *Observação*

*Para salvar imagens no aplicativo Fluke Connect, defina o formato de arquivo como .is2 (consulte [Formato de arquivo\)](#page-37-0) e o armazenamento de imagens como memória interna (consulte a tabela [13](#page-36-1)). As imagens armazenadas no cartão SD ou no dispositivo de armazenamento USB podem não ser transferidas para o aplicativo Fluke Connect.*

4. No Termovisor, capture uma imagem.

A imagem está agora no buffer.

5. Pressione **Elity** para salvar a imagem e visualizá-la no aplicativo do telefone.

Acesse <www.flukeconnect.com>para obter mais informações sobre como usar o aplicativo.

## <span id="page-32-0"></span>*Ferramentas Fluke Connect*

Use o Termovisor para estabelecer uma conexão sem fio com as ferramentas compatíveis com Fluke-Connect para:

- Veja a medição ao vivo de cada ferramenta.
- Capture a medição de cada ferramenta em imagens .is2 e .is3.

Para descobrir uma ferramenta que dê suporte ao Fluke Connect:

- 1. Ative cada ferramenta sem fio e certifique-se de que o recurso sem fio esteja ativado. Consulte a documentação de cada ferramenta para obter mais informações sobre a utilização da ferramenta.
- 2. Ligue o Termovisor.
- 3. Selecione **Menu** > **Fluke Connect** > **Emparelhar com ferramentas do Fluke Connect**.
- 4. Pressione **Finan** para definir a seleção.

O botão Fluke Connect na ferramenta sem fio começa a piscar. O Termovisor começa a procurar e mostra uma lista com o ID e o nome das ferramentas disponíveis encontradas dentro de 20 m sem obstruções (aberto) ou dentro 6,5 m com obstruções (parede de divisória). É normal haver um pequeno atraso antes da pesquisa ser concluída.

- 5. Selecione o nome da ferramenta.
- 6. Pressione **Ellia** ou toque **Selecionar** para selecionar a ferramenta.
- 7. Repita a operação para selecionar cada ferramenta.
- 8. Selecione **Concluído**.

Os rótulos mudam para incluir uma função de Edição. Por padrão, o Termovisor mostra e salva os dados das ferramentas selecionadas.

Para editar a seleção:

- 1. No Termovisor, selecione o nome de ferramenta.
- 2. Pressione **F1** ou toque **Editar** alvo. O menu Editar oferece a opção de mostrar os dados de medição e salvá-los com a imagem no local de memória selecionado no menu Configurações.

O visor no Termovisor é atualizado para mostrar o ícone sem fio e a medição ao vivo para cada ferramenta sem fio selecionada.

## <span id="page-33-0"></span>*Menu Memória*

Use o menu Memória para rever ou excluir imagens capturadas e vídeos. Quando informações adicionais foram salvas com o arquivo, um ícone é exibido com o arquivo de pré-visualização. Os ícones são:

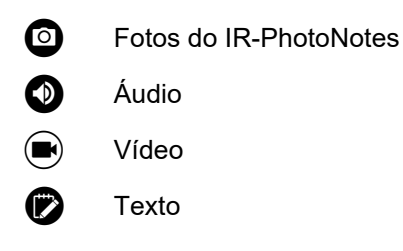

#### <span id="page-33-1"></span>*Revisão de imagem*

Para revisar uma imagem:

- 1. Abra o menu **Memória**.
- 2. Selecione a imagem de visualização do arquivo para revisão.
- 3. Pressione  $\mathbb{F}^2$  para examinar o arquivo.

#### <span id="page-33-2"></span>*Editar imagem*

Antes de salvar um arquivo, você pode usar o Termovisor para editar ou modificar a imagem. Assim que o arquivo estiver salvo, você não poderá editar a imagem.

#### Sistema IR-PhotoNotes

Use o sistema de anotações de foto IR-PhotoNotes para capturar imagens visíveis de vários objetos, texto ou outras informações relacionadas à análise e relatórios de uma imagem infravermelha. Uma imagem visível é uma fotografia digital clara e não usa tecnologia infravermelha. Exemplos de possíveis anotações: placas de identificação de motores, informações impressas ou sinais de advertência, vistas ampliadas do ambiente ou da sala e equipamentos ou objetos relacionados. As imagens IR-PhotoNotes ficam disponíveis apenas no formato de arquivos .is2 e ficam armazenadas no arquivo para que você não precise agrupar vários arquivos posteriormente.

Para adicionar fotos com o sistema de anotação IR-PhotoNotes:

- 1. Com uma imagem infravermelha no buffer, pressione  $\mathbb{F}2$  para abrir o menu Editar imagem.
- 2. Selecione **IR-PhotoNotes**.
- 3. Pressione **Ell** para entrar no modo Foto.
- 4. Capture uma imagem.
- 5. Capturar imagens adicionais conforme necessário. Consulte *[Especificações detalhadas](#page-50-0)* para obter o número máximo de imagens que podem ser armazenadas com o IR-PhotoNotes.
- 6. Pressione  $\blacksquare$  para salvar as fotos com a imagem.

Para visualizar uma anotação do IR-PhotoNotes na memória:

- 1. Abra o menu **Memória**.
- 2. Selecione um arquivo para visualizar. Todos os arquivos com anotações do IR-PhotoNotes exibem **o** com o arquivo de visualização.
- 3. Pressione **Eleccio a** para visualizar as anotações de fotografias.

#### Áudio

A anotação de áudio (voz) só está disponível no formato de arquivo .is2. O áudio é armazenado com a imagem de forma que você não precisa agrupar vários arquivos posteriormente.

Para adicionar, reproduzir ou editar um arquivo de áudio:

- 1. Com uma imagem no buffer, pressione **[24]** para abrir o menu Editar imagem.
- 2. Selecione **Adicionar áudio**.
- 3. Execute o procedimento correspondente abaixo para a ação desejada.

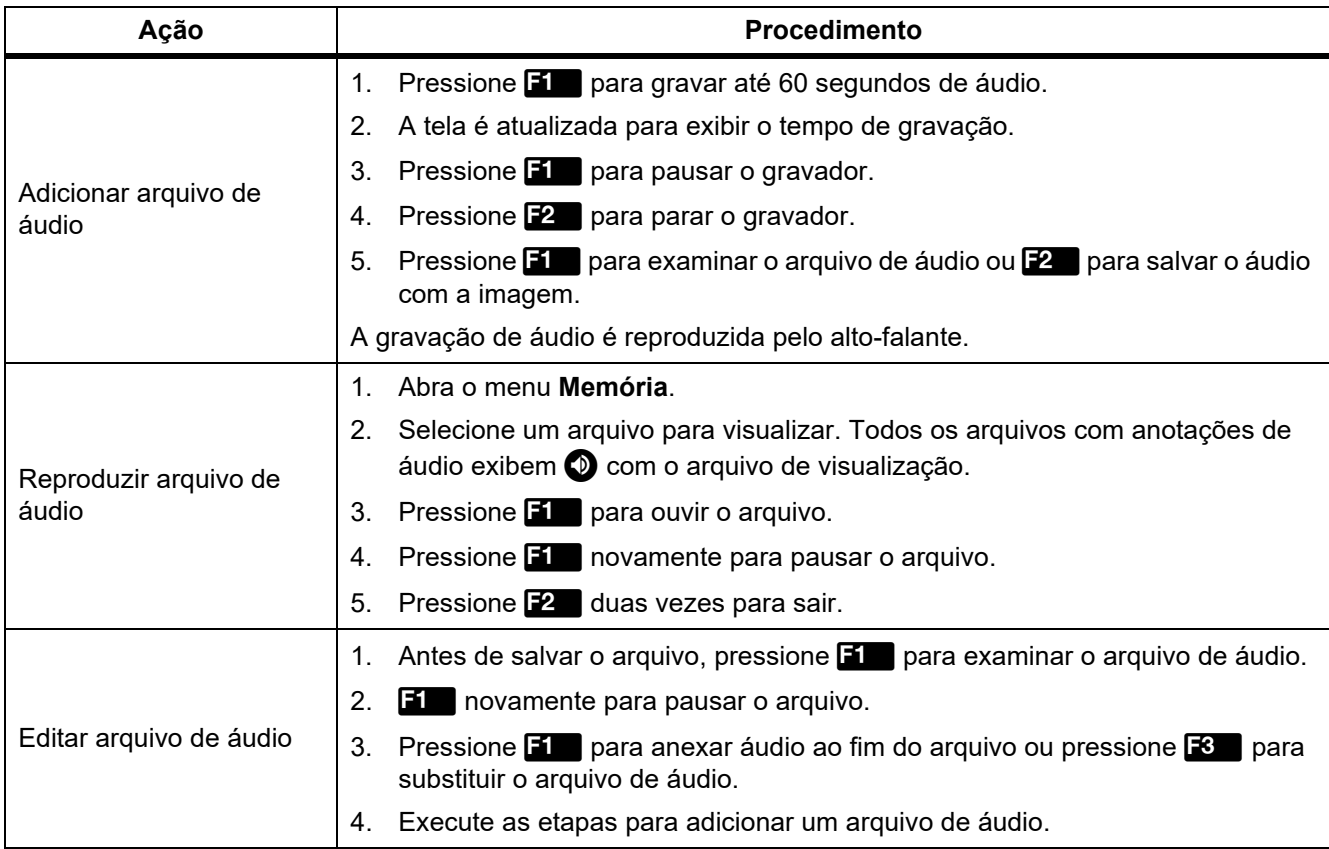

## Notas de texto

A anotação de texto está disponível apenas no formato de arquivo .is2. As notas de texto são armazenadas com a imagem, para que você não precise agrupar vários arquivos posteriormente.

Para adicionar uma anotação de texto:

- 1. Com uma imagem no buffer, pressione  $\mathbb{R}$  para abrir o menu Editar imagem.
- 2. Selecione **Adicionar texto**.
- 3. Pressione  $\blacksquare$  para abrir um teclado no visor.
- 4. Use o teclado no visor para digitar uma mensagem.
- 5. Pressione  $\blacksquare$  para salvar a mensagem.
- 6. Pressione **2** quando terminar.
- 7. Pressione  $\blacksquare$  para salvar a mensagem com a imagem.

Para visualizar uma anotação de texto na memória:

- 1. Abra o menu **Memória**.
- 2. Selecione um arquivo para visualizar. Todos os arquivos com anotações de texto exibem  $\bullet$  com o arquivo de visualização.
- 3. Pressione **Find** para abrir o menu Notas.
- 4. Pressione **Final** para visualizar a anotação de texto.

## <span id="page-35-0"></span>*Excluir imagem*

Para excluir imagens, faça o procedimento correspondente abaixo para a ação desejada.

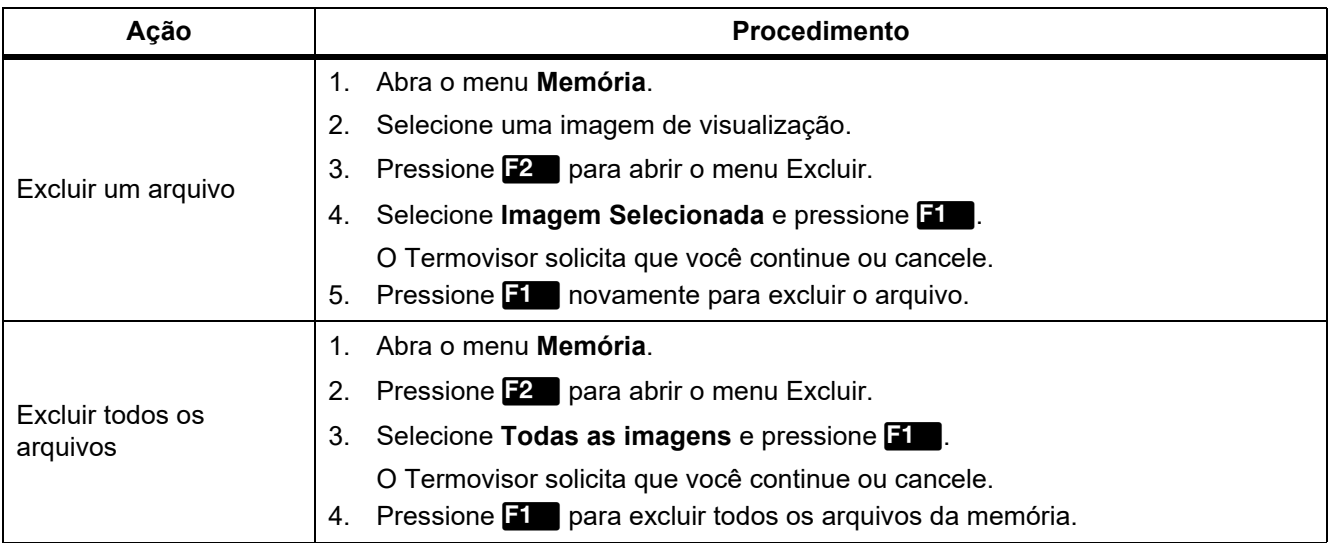

## <span id="page-36-0"></span>*Menu Configurações*

<span id="page-36-1"></span>A tabela [13](#page-36-1) relaciona as opções no menu Configurações.

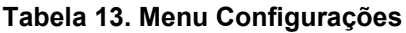

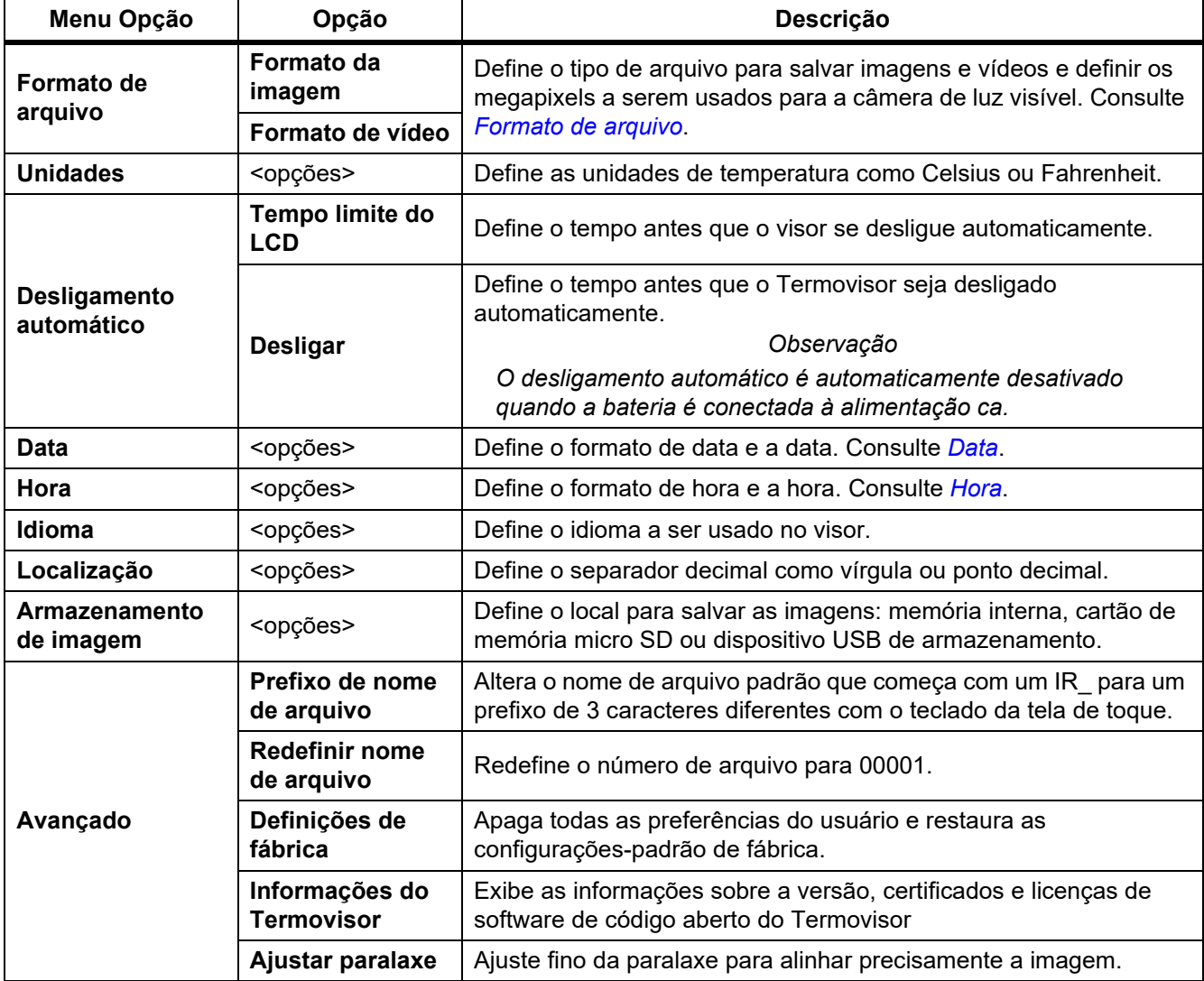

#### <span id="page-37-0"></span>*Formato de arquivo*

Selecione em uma lista de imagens e formatos de arquivo de vídeo com base em como o arquivo final será usado. A tabela [14](#page-37-1) lista os formatos de arquivo de imagem. A tabela [15](#page-37-2) lista os formatos de arquivo de vídeo.

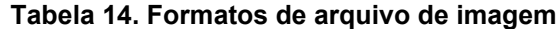

<span id="page-37-1"></span>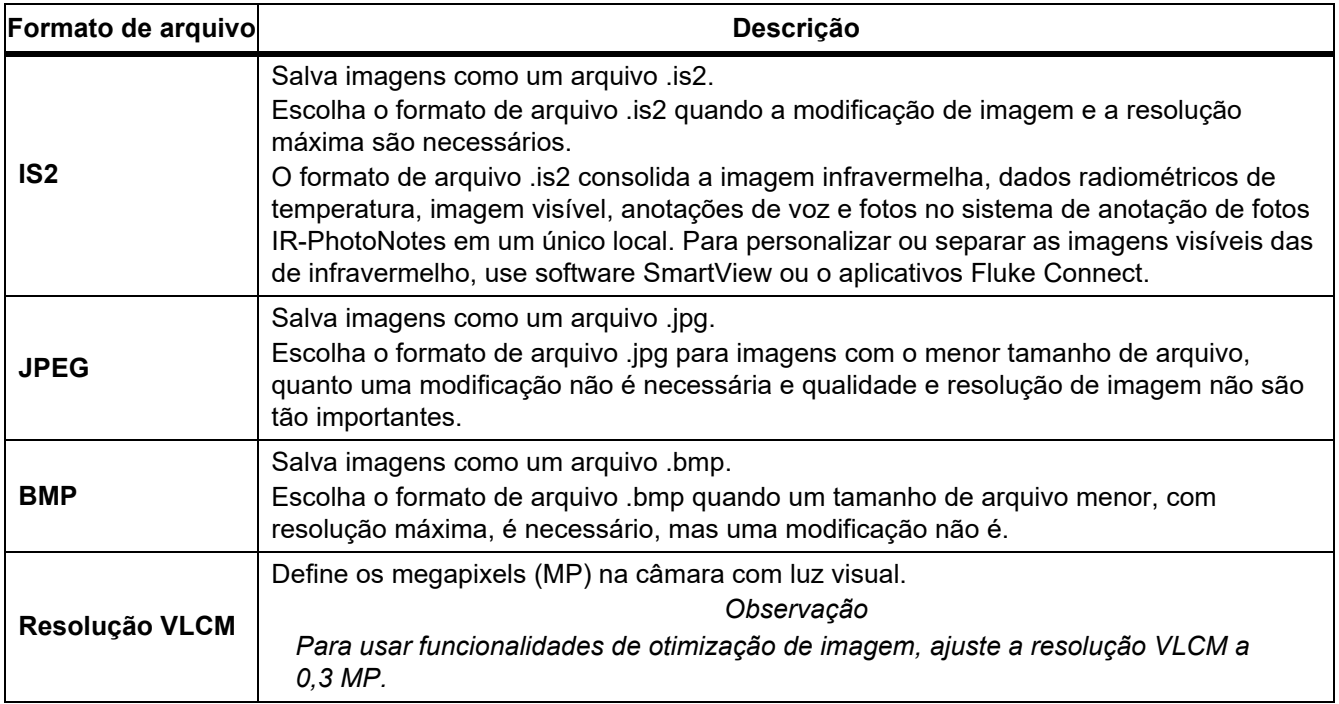

#### **Tabela 15. Formatos de arquivo de vídeo**

<span id="page-37-2"></span>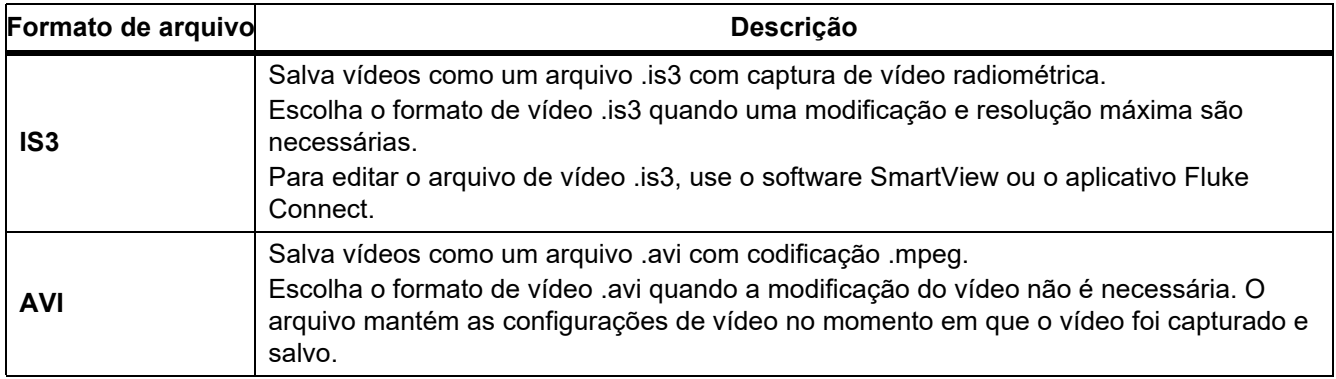

## <span id="page-38-0"></span>*Data*

A data é mostrada como: **MM/DD/AA** ou **DD/MM/AA**. Para ajustar a data:

- 1. Selecione **Configurações** > **Data**.
- 2. Selecione **MM/DD/AA** ou **DD/MM/AA**.
- 3. Pressione  $\blacksquare$  para definir o novo formato.
- 4. Selecione **Definir data**.
- 5. Pressione **Findige and abrir o menu Definir Data.**
- 6. Pressione Y/Z para selecionar o **Dia**, **Mês** ou **Ano**.
- 7. Pressione  $\blacksquare$ / $\blacksquare$  para mudar o dia, mês ou ano.
- 8. Pressione  $\boxed{1}$  para definir a data e sair do menu.

## <span id="page-38-1"></span>*Hora*

A hora é mostrada como: **24 horas** ou **12 horas**.

Para ajustar o formato de hora:

- 1. Selecione **Configurações** > **Hora**.
- 2. Selecione **24 horas** ou **12 horas**.
- 3. Pressione  $\blacksquare$  para definir o formato de hora.
- 4. Selecione **Definir hora**.
- 5. Pressione **Findige and abrit o menu Definir hora.**
- 6. Pressione Y/Z para selecionar **Horas** ou **Minutos**.
- 7. Se você tiver selecionado o formato de 12 horas, selecione **AM** ou **PM**.

## <span id="page-39-0"></span>*Menu do modo de detecção de gás SF6*

*Observação*

*O Termovisor pode operar no modo radiométrico ou no modo de detecção de gás. O Termovisor não pode operar em ambos os modos ao mesmo tempo. Quando o Modo de detecção de gás SF6 está ativado, os recursos radiométricos do Imager estão desabilitados e não podem ser selecionados nos menus.*

<span id="page-39-2"></span>A tabela [16](#page-39-2) lista as opções do menu do Modo de detecção de gás SF6.

#### **Tabela 16. Menu do modo de detecção de gás SF6**

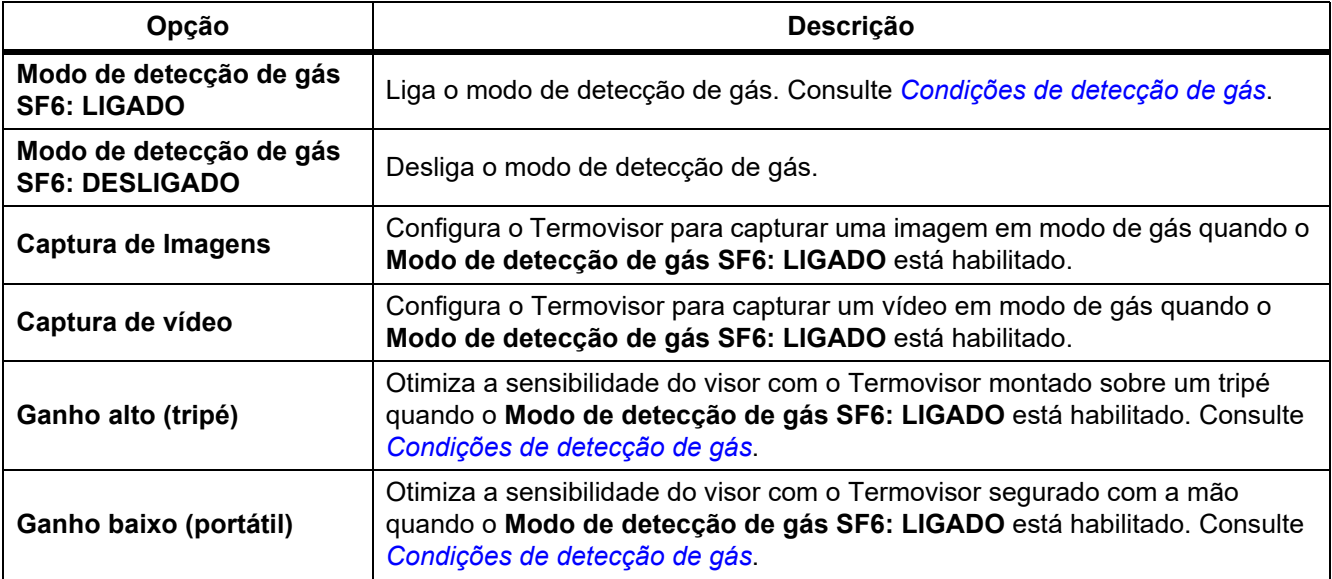

#### <span id="page-39-1"></span>*Condições de detecção de gás*

O Termovisor detecta vazamentos de gás com base em:

- Diferença de temperatura entre o gás e o ambiente de fundo
- Velocidade do vento
- Quantidade de desorganização na cena de fundo (por exemplo, nuvens)
- Estabilidade do Termovisor
- Distância do Termovisor ao vazamento

#### *Observação*

*Quanto menor o volume de vazamento de gás, mais difícil será para o Termovisor detectá-lo.*

Para melhorar a taxa de detecção de gases, coloque o Termovisor onde:

- A diferença de temperatura entre o gás e o ambiente de fundo seja mais alta.
- Haja vento leve.

'n

- Haja pouca desorganização na cena de fundo. Um céu azul limpo é ideal.
- O Termovisor esteja estável. Quando possível, use um tripé e o modo de **Ganho alto (tripé)**.
- O Termovisor esteja perto do vazamento. Caso não seja possível atingir grande proximidade, utilize a lente 2X.

A tabela 17 lista as diretrizes para que o Termovisor detecte um vazamento de gás com base na taxa de perda anual de gás.

| Gás anual<br>Taxa de perda              | <b>Diretrizes</b>                                                                     |
|-----------------------------------------|---------------------------------------------------------------------------------------|
| $<$ 4,5 kg ( $<$ 10 lbs)                | A mais alta diferença possível entre as temperaturas do gás e do ambiente de<br>fundo |
|                                         | Velocidade do vento: $<$ 2,5 km/h ( $<$ 1,12 m/s)<br>٠                                |
|                                         | Cena de fundo uniforme (céu azul limpo)                                               |
|                                         | Termovisor em um tripé, próximo ao vazamento de gás.                                  |
| 4,5 kg a 22,7 kg<br>$(10$ lbs a 50 lbs) | ≥10 °C de diferença entre as temperaturas do gás e do ambiente de fundo<br>$\bullet$  |
|                                         | Velocidade do vento: $<$ 5 km/h ( $<$ 2,24 m/s)<br>$\bullet$                          |
|                                         | Cena de fundo variável (céu azul limpo, nuvens de grande altitude aceitáveis)         |
|                                         | Termovisor em um tripé.                                                               |
| $>22.7$ kg ( $>50$ lbs)                 | ≥3 °C de diferença entre as temperaturas do gás e do ambiente de fundo<br>$\bullet$   |
|                                         | Velocidade do vento: $<$ 10 km/h ( $<$ 4,47 m/s)<br>٠                                 |
|                                         | Cena de fundo variável (nuvens de grande altitude aceitáveis)                         |
|                                         | Termovisor em um tripé ou portátil.                                                   |

**Tabela 17. Diretrizes de detecção**

## <span id="page-41-0"></span>*Software SmartView*

O software SmartView para um PC está disponível para uso com o Termovisor e contém recursos para analisar imagens, organizar dados e informações e gerar relatórios profissionais.

Use o software SmartView para:

- Analisar IR-PhotoNotes, áudio e anotações de texto.
- Exporte imagens visíveis e de infravermelho.
- Edite arquivos de imagem .is2 e arquivos de vídeo .is3.
- Ative as funções Bluetooth, Wi-Fi e Fluke Connect.
- Atualize o firmware para o novo recurso do Termovisor

#### <span id="page-41-1"></span>*Download do software SmartView*

Acesse o site<www.fluke.com/smartviewdownload>.

- 1. No site, siga as instruções para fazer download do software para o PC.
- 2. No PC, siga as instruções para instalar o software SmartView. (Privilégios de administrador são necessários para a instalação.)
- 3. Reinicie o PC quando a instalação for concluída.

#### <span id="page-41-2"></span>*Download do firmware*

- 1. No PC, abra o software SmartView.
- 2. Conecte a ponta A USB do cabo no seu PC e a ponta USB Micro B no Termovisor.

#### *Observação*

#### *Alguns Termovisores têm conectores A e Micro B. Certifique-se de usar o conector Micro B no Termovisor.*

O Windows instala automaticamente o driver do dispositivo para uso com o Termovisor. O software SmartView reconhece a conexão com o Termovisor e  $\blacklozenge$  aparece no menu da barra de ferramentas do software SmartView.

- 3. No PC, selecione **Sim** se for solicitado a fazer o download de um arquivo de atualização do firmware no PC.
- 4. No Termovisor, depois que o firmware for baixado, selecione **Atualizar firmware** para atualizar o firmware do Termovisor.

Para concluir a atualização do firmware, o Termovisor é desligado.

5. Para usar o novo firmware, ligue o Termovisor.

## <span id="page-42-0"></span>*Ativar o rádio*

Em países com leis e regulamentações que permitem comunicações sem fio, há protocolos de comunicação sem fio disponíveis para expandir os recursos do Termovisor. Todos os Termovisores são fornecidas de fábrica com o rádio desativado.

Para ativar o rádio:

- 1. No Termovisor, selecione **Câmera** > **Fluke Connect**.
- 2. No PC, acesse <http://fluke.com/register/ti>.
- 3. No site:
	- a. Selecione um idioma na caixa suspensa.
	- b. Digite suas informações e o número de série do visor no Termovisor. O número de série não faz distinção entre maiúsculas e minúsculas.
	- c. Clique em **Submit** (Enviar).

Se o rádio estiver autorizado no seu país, um código de autorização é exibido na página da Web.

#### *Observação*

*Se o rádio ainda não estiver autorizado no seu país, a Fluke entrará em contato com você quando ele for autorizado para uso.*

- 4. No Termovisor,
	- a. Pressione **Elle** ou toque **Inserir código**.
	- b. Digite o código de autorização do site. (O código de autorização não diferencia letras maiúsculas e minúsculas.)
	- c. Pressione **El ou Concluído**.

Uma mensagem é mostrada na tela do Termovisor informando que a comunicação sem fio está ativa. Se for exibida uma mensagem informando que o código de autorização é inválido:

- Verifique se você digitou o número de série correto do Termovisor no site.
- Verifique se você digitou o código de autorização correto do site no Termovisor.
- d. Toque em **Ok** (OK).
- 5. Conecte a um dispositivo sem fio, se desejado. Consulte *[Conectividade sem fio](#page-29-0)*.

## <span id="page-42-1"></span>*Streaming de Vídeo (Tela remota)*

O Termovisor pode transmitir vídeo com tecnologia infravermelha e IR-Fusion ao vivo para um PC que tenha o software SmartView instalado, um aplicativo Fluke Connect (quando disponível) ou um dispositivo compatível com HDMI.

## <span id="page-43-0"></span>*Transmissão ao vivo para um PC*

Para transmitir ao vivo para um PC por meio de uma conexão USB:

- 1. Instale a versão mais recente do firmware no Termovisor. Consulte *[Download do firmware](#page-41-2)*.
- 2. No PC, abra o software SmartView.
- 3. Conecte a ponta A USB do cabo no seu PC e a ponta USB Micro B no Termovisor.

#### *Observação*

*Alguns Termovisores têm conectores A e Micro B. Certifique-se de usar o conector Micro B no Termovisor*

**A**-  $\bullet$  aparece no menu de barra de ferramentas do software SmartView.

4. No PC, escolha **Exibição remota** em .

Para transmitir ao vivo para um PC, sem o uso de fios:

- 1. No Termovisor, ligue o ponto de acesso Wi-Fi. Consulte *[Ponto de acesso Wi-Fi](#page-29-1)*.
- 2. No PC:
	- a. Na tela de rede, selecione **Fluke-Camera**.

#### *Observação*

*Fluke-Camera é o nome padrão do Termovisor. Se você tiver alterado o nome do Termovisor, selecione o novo nome nas redes do PC.*

b. Abra o software SmartView.

**A**- **v** aparece no menu de barra de ferramentas do software SmartView.

c. Escolha **Exibição remota** em  $\blacktriangledown \blacktriangledown$ .

#### <span id="page-43-1"></span>*Transmissão ao vivo com o software Fluke Connect*

Para transmitir ao vivo com o software Fluke Connect, consulte *[Fluke Connect Wireless System](#page-31-0)*.

#### <span id="page-43-2"></span>*Transmissão ao vivo para um dispositivo HDMI*

O HDMI (Interface Multimídia de Alta Definição) é uma interface compacta de áudio/vídeo que transfere dados não comprimidos e dados de áudio digital comprimidos/não comprimidos do Termovisor para um dispositivo HDMI compatível.

Para transmitir ao vivo para um dispositivo HDMI:

- 1. Conecte o cabo HDMI incluído à porta HDMI no Termovisor.
- 2. Conecte a outra extremidade a um dispositivo de vídeo HDMI.

## <span id="page-44-0"></span>*Controle remoto do Termovisor*

Use o software SmartView em um PC ou o aplicativo Fluke Connect em um dispositivo móvel para controlar remotamente o Termovisor.

Para controlar remotamente o Termovisor com um PC:

- 1. Ative o controle remoto. Consulte *[Transmissão ao vivo para um PC](#page-43-0)*.
- 2. No software SmartView, selecione **SmartView** (**Câmera** é a opção padrão).

Quando estiver no modo de controle remoto, use o software SmartView para controlar todos os menos do Termovisor. Os menus não podem ser alterados diretamente no Termovisor.

Para controlar remotamente o Termovisor com o aplicativo Fluke Connect:

- 1. Configure o sistema Fluke Connect. Consulte *[Fluke Connect Wireless System](#page-31-0)*.
- 2. No dispositivo móvel, toque na imagem da transmissão.

Uma opção é mostrada para controlar o Termovisor remotamente.

3. Selecione **Sim**.

Do dispositivo móvel, você pode alterar a configuração do IR-Fusion, selecionar o **Foco automático** para ligar o LaserSharp Auto Focus ou tocar no botão verde Capturar para capturar uma imagem. Você pode alterar outros itens de menu diretamente no Termovisor, mesmo enquanto o dispositivo móvel o estiver controlando remotamente.

## <span id="page-44-1"></span>*Acessórios*

<span id="page-44-2"></span>A tabela [18](#page-44-2) é uma lista de acessórios disponíveis para o Termovisor.

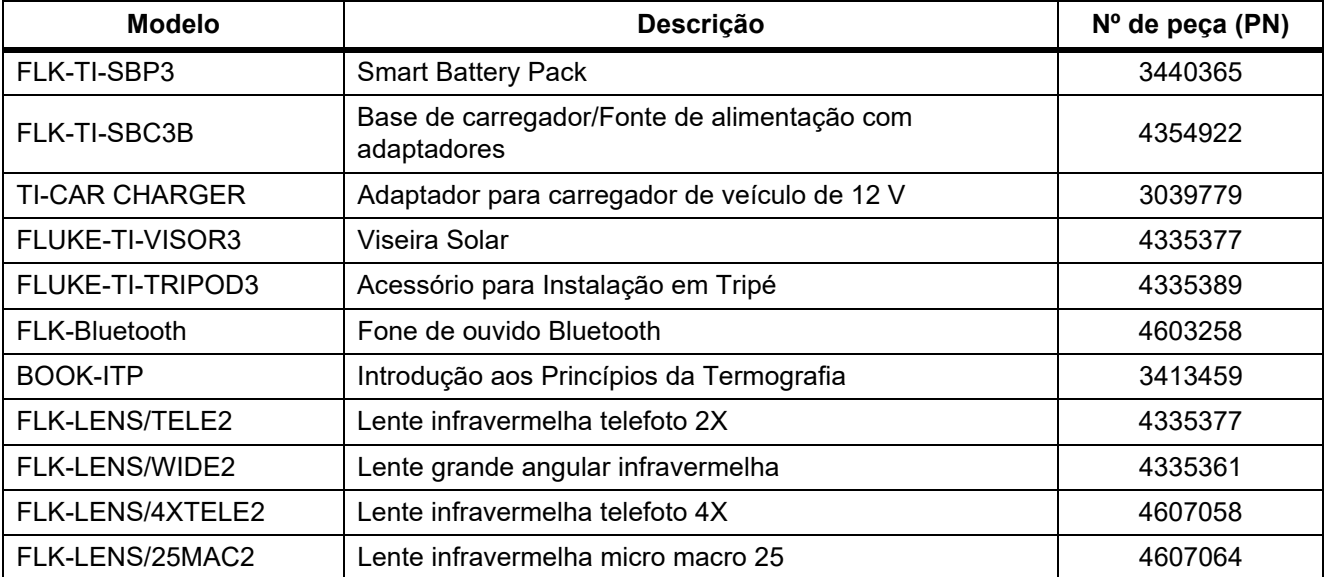

#### **Tabela 18. Acessórios**

### <span id="page-45-0"></span>*Lentes opcionais*

Use lentes opcionais de telescópica e grande angular para mais aplicações no trabalho de inspeção termográfica infravermelha. Para instalar as lentes, alinhe o ponto das lentes ao ponto no Produto. Veja a figura [1.](#page-45-1)

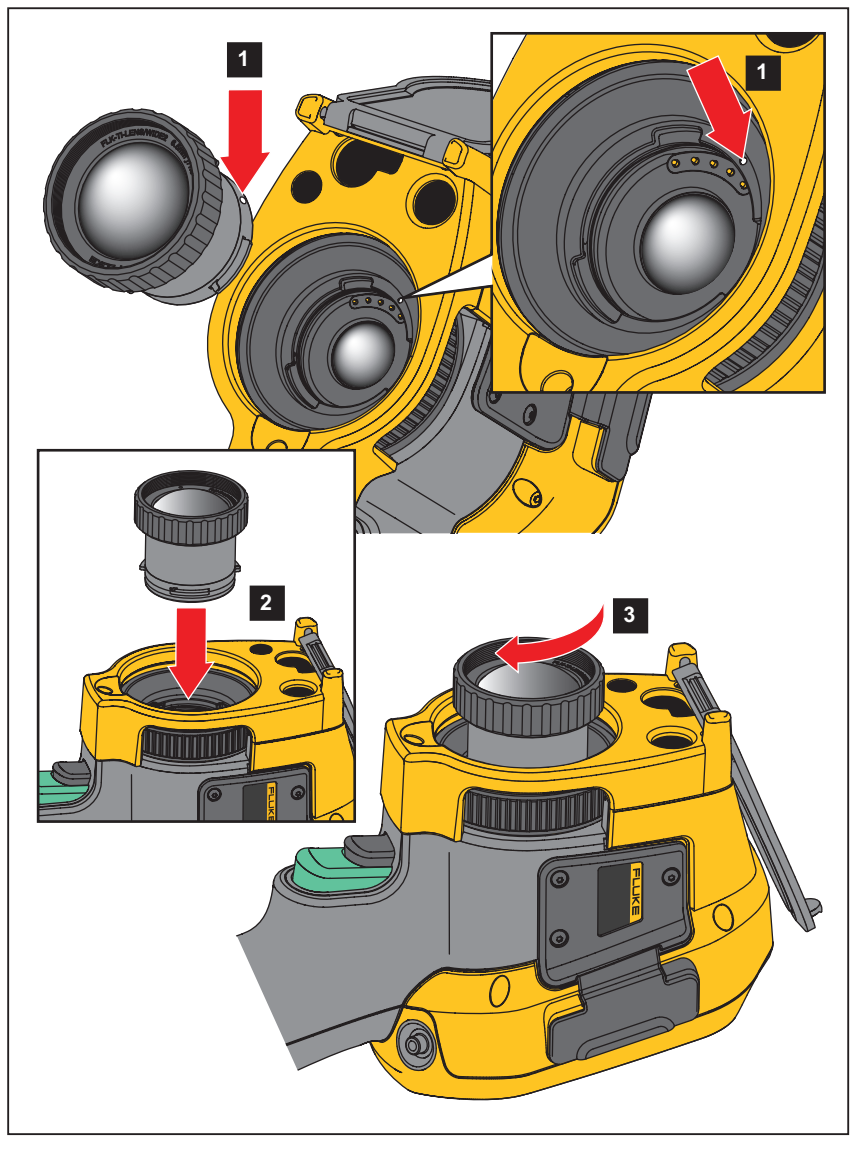

<span id="page-45-1"></span>**Figura 1. Instalação de lente opcionais**

## <span id="page-46-0"></span>*Manutenção*

O Termovisor dispensa manutenção.

**A∧ Advertência** 

**Para evitar lesões oculares e outros ferimentos, não abra o Produto. O raio laser representa um perigo para os olhos. Os reparos ao Produto devem ser feitos somente por um local técnico aprovado.**

#### <span id="page-46-1"></span>*Limpar o estojo*

Limpe a parte externa do aparelho com um pano úmido e detergente neutro. Não usar produtos abrasivos, álcool isopropílico ou solventes para limpar a parte externa do instrumento.

#### <span id="page-46-2"></span>*Cuidados com a lente*

#### W **Cuidado**

**Para evitar danos às lentes de infravermelho:**

- **Limpe com cuidado as lentes de infravermelho. As lentes possuem uma camada antirreflexiva frágil.**
- **Não limpe a lente vigorosamente, pois isso pode causar danos à camada antirreflexiva.**

Para limpar a lente:

- 1. Use um recipiente de ar pressurizado ou uma pistola de íons de nitrogênio secos, se disponível, para soprar as partículas da superfície da lente.
- 2. Umedeça um tecido livre de fiapos em um líquido de limpeza de lentes comercial que contenha álcool, álcool etílico ou álcool isopropílico.
- 3. Esprema o pano para remover o excesso de líquido.
- 4. Limpe a superfície da lente com movimentos circulares e descarte o tecido.
- 5. Se necessário, repita com um outro tecido livre de fiapos.

#### <span id="page-46-3"></span>*Cuidados com a bateria*

#### W **Advertência**

**Para evitar ferimentos e para uma operação segura do Produto:**

- **Não exponha as células e as embalagens de bateria próximas a altas temperaturas ou fogo. Não os exponha à luz solar.**
- **Não desmonte nem amasse as células e as embalagens de bateria.**
- **Remova as pilhas para evitar vazamento e danos ao Produto caso ele não venha a ser usado por um longo período.**
- **Ligue o carregador de bateria a uma tomada elétrica antes do carregador.**
- **Use somente adaptadores de energia aprovados pela Fluke para carregar a bateria.**
- **Mantenha as células e as embalagens de bateria limpas e secas. Limpe os conectores sujos com um pano limpo e seco.**

#### W **Cuidado**

#### **Para evitar danos, não exponha o Produto a fontes de calor ou ambientes de alta temperatura, como um veículo deixado ao sol.**

Para usufruir do melhor desempenho da bateria de íons de lítio:

- Não deixe o termovisor por mais de 24 horas no carregador para não diminuir a vida útil da bateria.
- Carregue o Termovisor por no mínimo duas horas a intervalos de seis meses para prolongar a vida útil da bateria. Se não for utilizada, a bateria descarregará automaticamente em aproximadamente seis meses. Baterias armazenadas por períodos prolongados precisam de dois a 10 ciclos de carga para atingir a capacidade total.

#### <span id="page-47-0"></span>*Carregar baterias*

Antes de usar o Termovisor pela primeira vez, carregue a bateria por ao menos duas horas e meia. O status da bateria é indicado no indicador de carga de cinco segmentos.

#### *Observação*

*As baterias novas não estão totalmente carregadas. São necessários de dois a dez ciclos de carga/ descarga antes que a bateria seja carregada até sua capacidade máxima.*

Para carregar a bateria, selecione uma das opções a seguir.

#### <span id="page-47-1"></span>*Base de carga da bateria com dois berços*

- 1. Conecte a fonte de alimentação CA na tomada e conecte a saída CC à base do carregador.
- 2. Insira uma ou duas baterias inteligentes nos berços da base do carregador.
- 3. Carregue as baterias até que os LEDs de carga na base do carregador estejam totalmente verdes.
- 4. Retire as baterias inteligentes e desconecte a fonte de alimentação quando as baterias estiverem totalmente carregadas.

#### <span id="page-47-2"></span>*Soquete de alimentação CA no Termovisor*

- 1. Ligue a fonte de alimentação CA a uma tomada CA e conecte a saída CC à tomada de alimentação CA do Termógrafo. **[IIII]** piscará na tela enquanto a bateria estiver sendo carregada com o adaptador de alimentação CA.
- 2. Carregue até que o indicador de carga na tela pare de piscar.
- 3. Desconecte o adaptador de alimentação CA assim que a bateria inteligente estiver totalmente carregada.

#### *Observação*

*Verifique se o Termovisor está próximo à temperatura ambiente antes de conectá-lo ao carregador. Consulte as especificações de temperatura de carga. Não o carregue em áreas quentes ou frias. Quando a carga é feita sob temperaturas extremas, a capacidade da bateria pode diminuir.*

 é exibido no visor quando o Imager está conectado à alimentação AC e a bateria tiver sido retirada. Quando a alimentação estiver desativada no Imager e o adaptador de alimentação AC estiver conectado ao Imager, **IIII** piscará no visor para indicar que a bateria está sendo carregada.

Mantenha o Termovisor ligado ao carregador até que o ícone de condição da bateria indique que a carga está completa. Se você retirar o Termovisor do carregador antes que ele indique a carga completa, seu tempo de operação pode ser reduzido.

#### *Observação*

*Quando a bateria estiver conectada à rede elétrica, ou se a unidade estiver no modo de vídeo, o recurso Modo de Inatividade/Desligamento Automático será desativado automaticamente.*

## <span id="page-48-0"></span>*Carregador opcional de 12 V para veículo*

- 1. Conecte o adaptador de 12 V na tomada veicular de 12 V para acessórios.
- 2. Ligue a saída na tomada da rede elétrica do Termovisor.
- 3. Carregue até que o indicador esteja *cheio* na tela.
- 4. Desligue o adaptador de 12 V e o termovisor quando a bateria estiver completamente carregada.

#### W **Cuidado**

**Para evitar danos ao Termovisor, retire-o do carregador CC veicular antes de dar a partida no veículo.**

- **Sempre opere na faixa de temperatura especificada.**
- **Não armazene as baterias em ambientes de frio extremo.**
- **Não tente recarregar as baterias em ambientes de frio extremo.**

#### ~W **Cuidado**

**Não incinere o Produto e/ou a bateria.**

## <span id="page-48-1"></span>*Dados de radiofrequência*

Consulte a tabela [13](#page-36-1) para obter instruções sobre como acessar as cópias digitais das IDs de certificados no Termovisor.

Para consultar a folha de instruções sobre os dados da classe B de radiofrequência, visite <http://us.fluke.com/usen/support/manuals> e pesquise por 4409209.

## <span id="page-48-2"></span>*Especificações gerais*

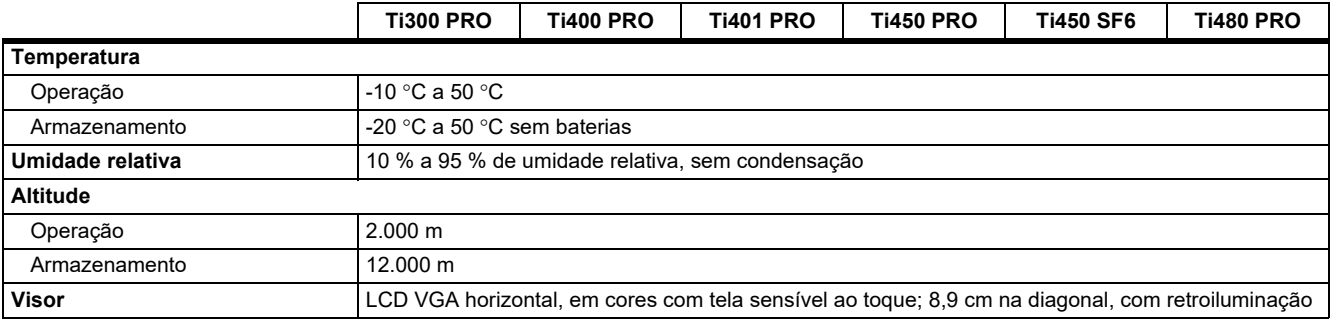

#### *Ti300 PRO, Ti400 PRO, Ti401 PRO Ti450 PRO, Ti450 SF6, Ti480 PRO Manual do Usuário*

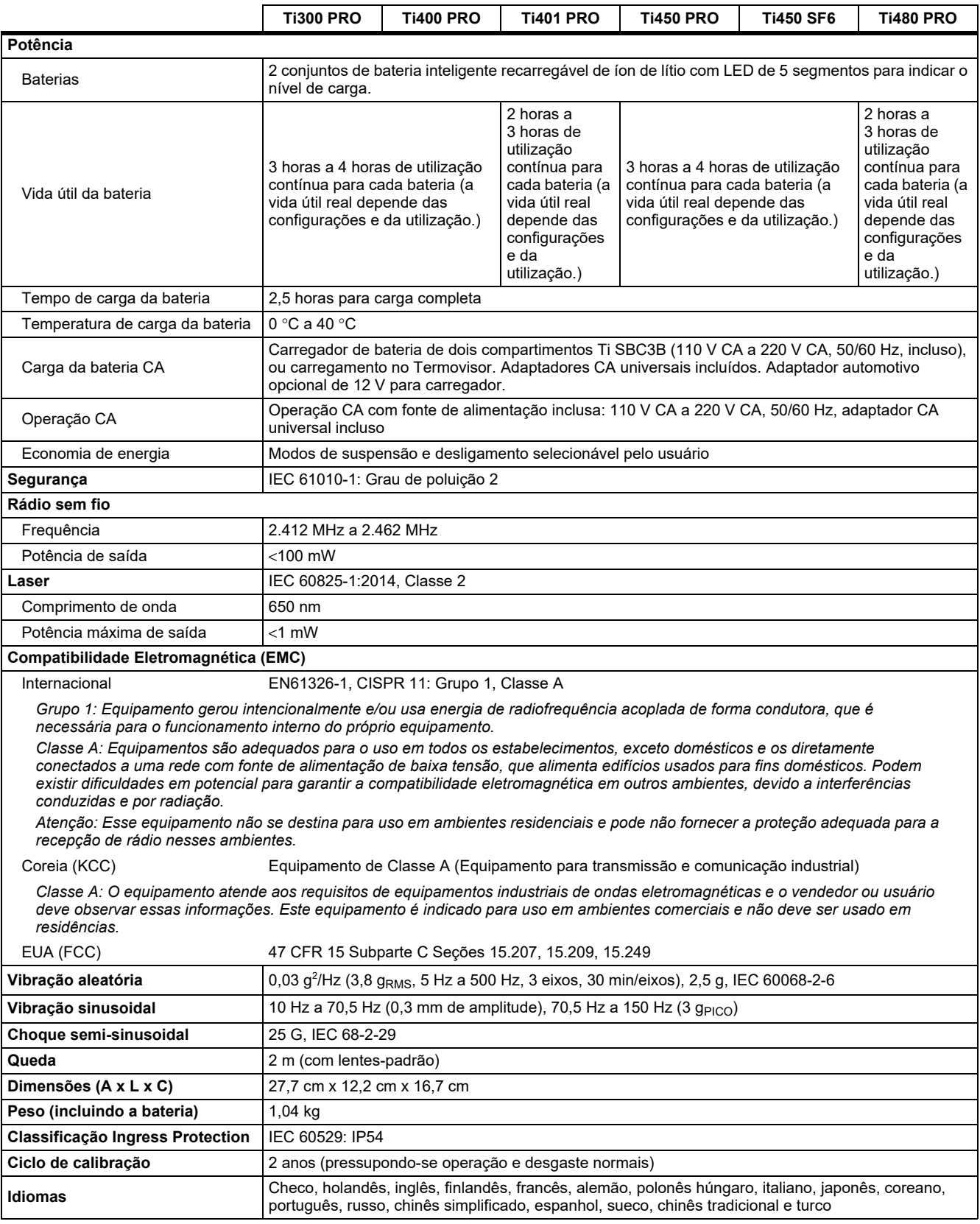

## <span id="page-50-0"></span>*Especificações detalhadas*

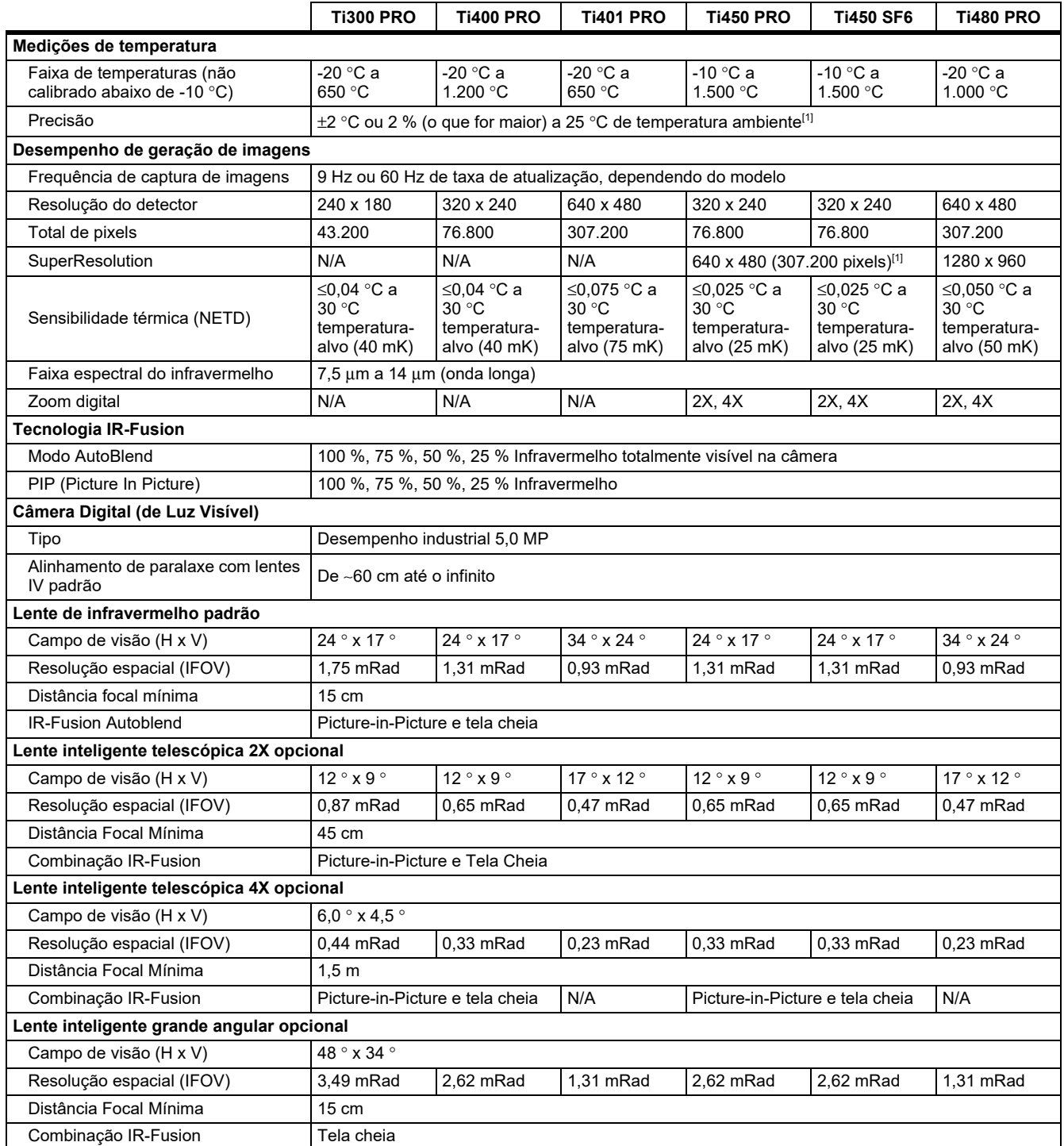

#### *Ti300 PRO, Ti400 PRO, Ti401 PRO Ti450 PRO, Ti450 SF6, Ti480 PRO Manual do Usuário*

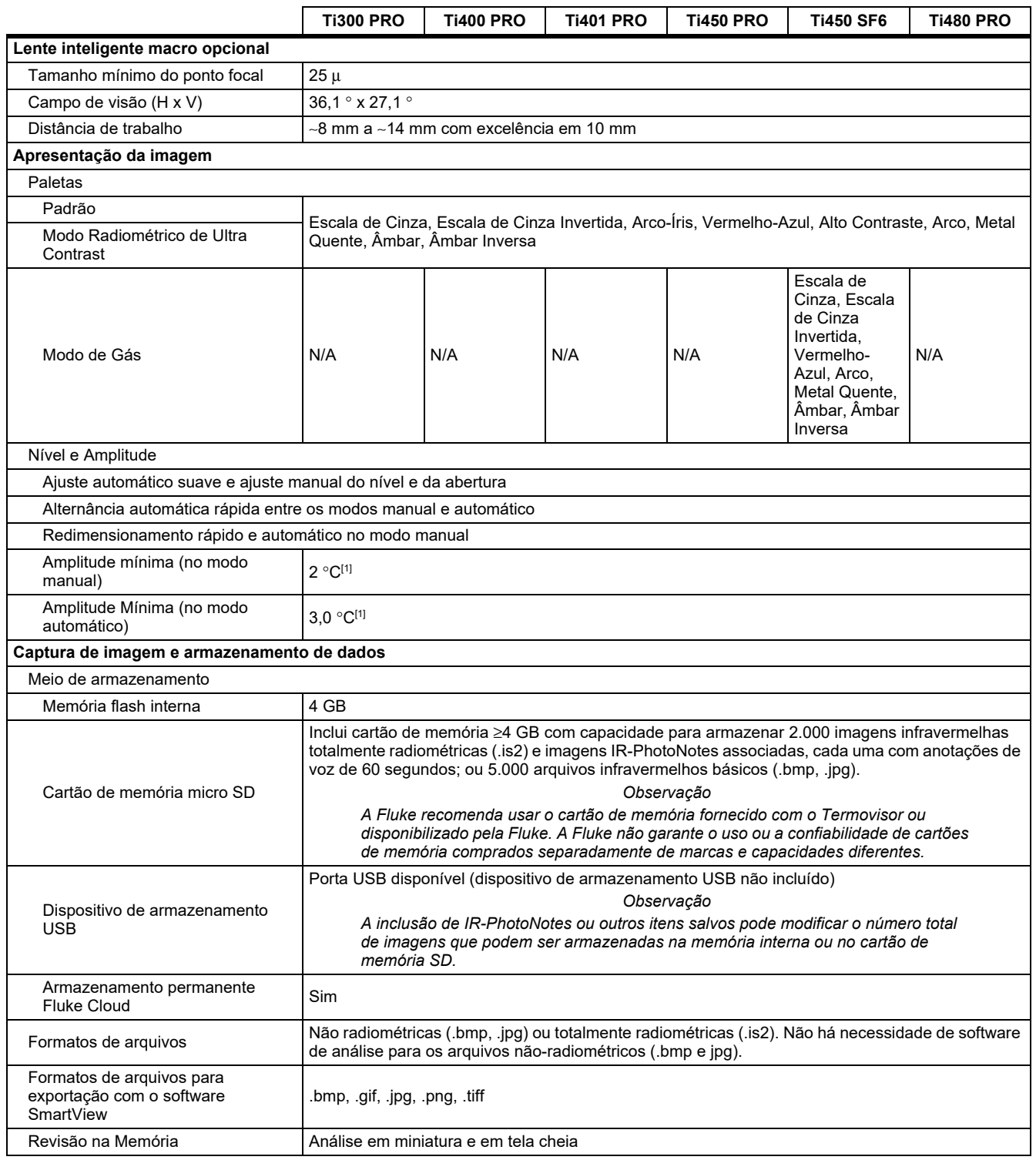

#### *Professional Series Thermal Imagers*

*Especificações detalhadas*

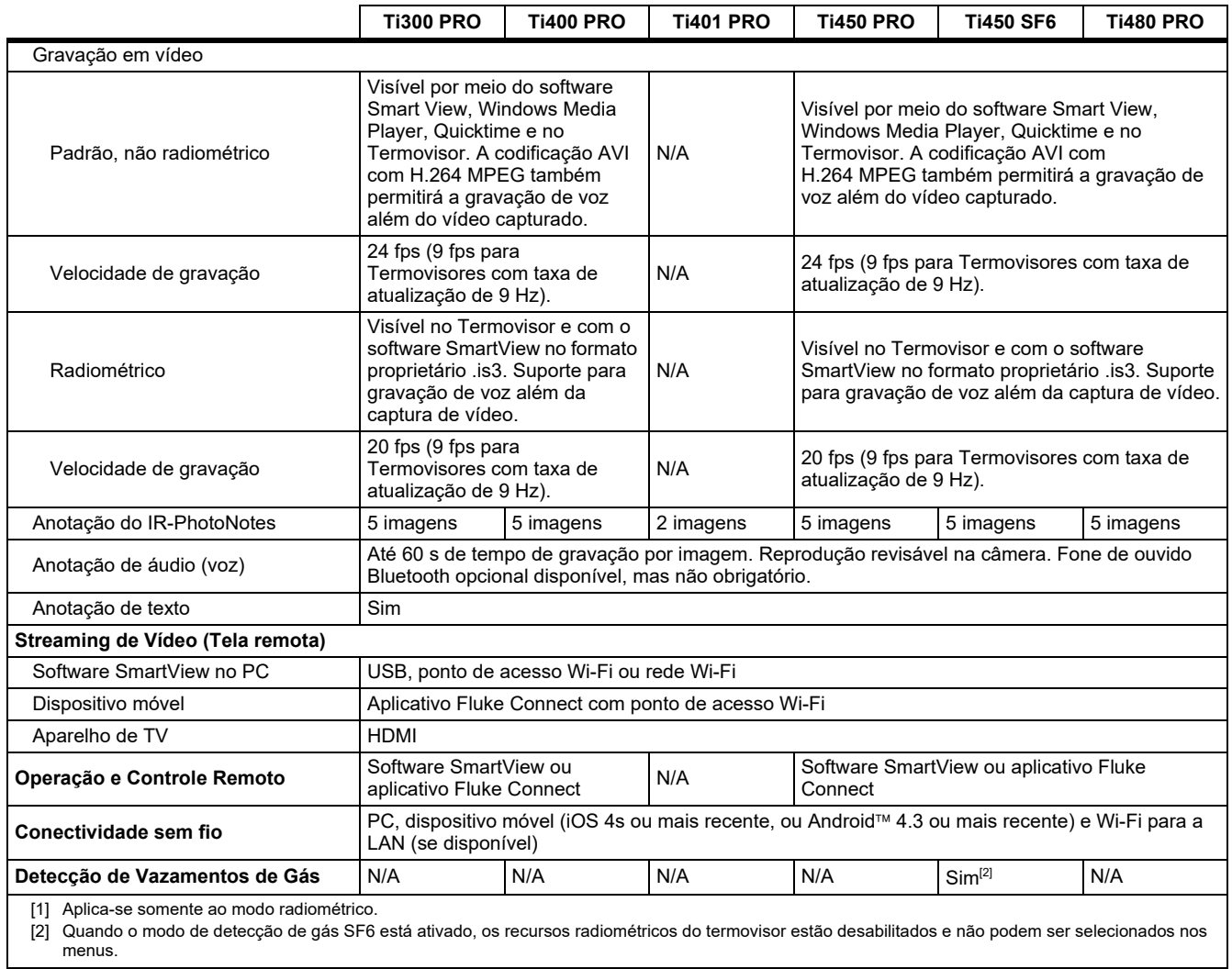